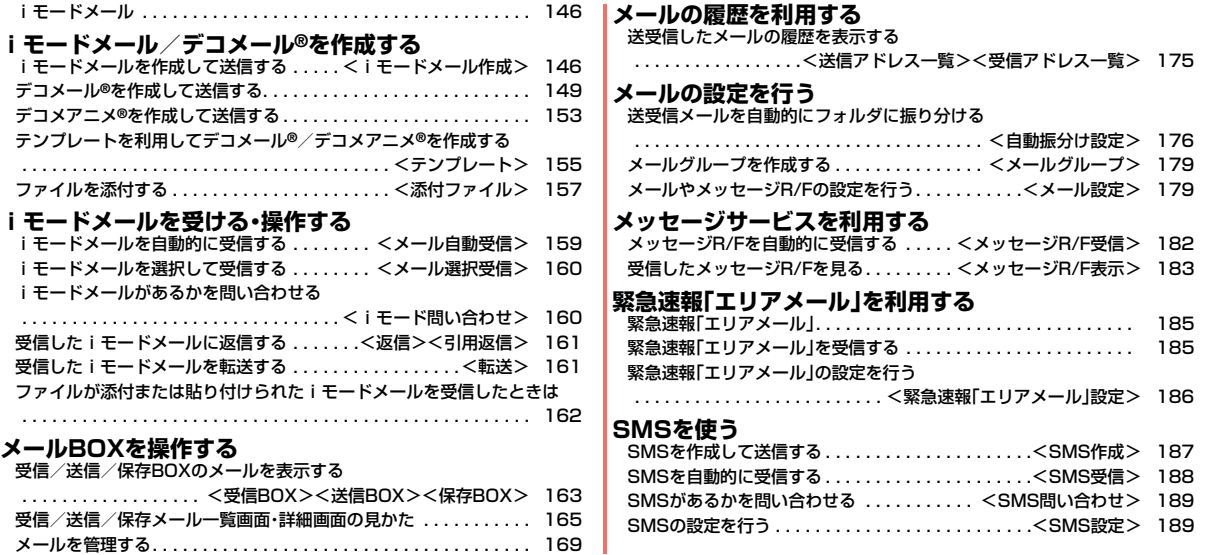

# **iモードメール**

iモードを契約するだけで、iモード端末間はもちろん、インターネット を経由してe-mailのやりとりができます。

テキスト本文に加えて、合計2Mバイト以内のファイル(写真や動画ファ イルなど)を10個まで添付できます。また、デコメール®にも対応してお り、メール本文の文字の色・大きさや背景色を変えられるほか、デコメ®絵 文字も使えて、簡単に表現力豊かなメールを送ることができます。 さらにメッセージや画像を挿入したFlash画像のデコメアニメ®にも対 応しております。

● i モードメールの詳細については、「ご利用ガイドブック(i モード<FOMA> 編)」をご覧ください。

# <i モードメール作成> **iモードメールを作成して送信する**

iモードメールを作成して送信します。

送信したiモードメールは、SMSと合わせて最大1000件まで送信 BOXに保存できます。

デコメール®を作成するにはP.149を参照してください。

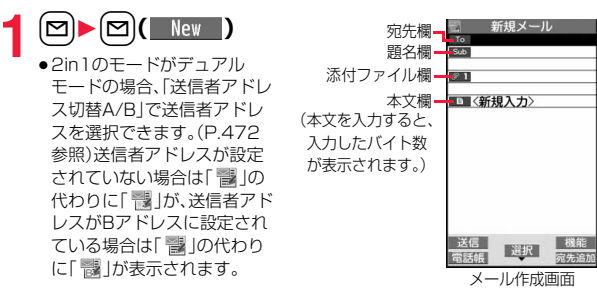

# **宛先欄を選択▶項目を選択**<br>雷話帳 雷話帳を呼び

- 電話帳を呼び出して電話番号またはメールアドレス を選択します。
- 送信アドレス一覧. . . 電話番号またはメールアドレスを選択して **[●**)( 選択 )を押します。
- 受信アドレス一覧. . . 電話番号またはメールアドレスを選択して ● ( 選択 )を押します。
- メールグループ . . . . メールグループを選択します。
- 直接入力 . . . . . . . . . メールアドレスや電話番号を入力します。
- ●半角50文字まで入力できます。
- ●送信する相手がiモード端末の場合は、メールアドレスの@より前の部 分だけを入力しても送信できます。
- ●未入力の宛先欄を選んでMewl(電話帳)を押しても、電話帳を呼び出して 宛先を入力できます。
- ●複数の宛先に送信する場合はP.148参照。
- ●追加した宛先を削除する場合はP.148参照。

# **3** 題名欄を選択▶題名を入力

● 全角100文字/半角200文字まで入力できます。

# **/ 添付ファイル欄を選択▶項目を選択**

- ●未入力の添付ファイル欄を選んで( my ( 添付追加)を押しても添付ファイル を追加できます。
- ●添付ファイルの選択方法についてはP.157参照。

# **5** 本文欄を選択▶本文を入力

- ●全角5000文字/半角10000文字まで入力でき ます。
- ●冒頭文/署名を貼り付けるときはP.149参照。
- ●文字入力(編集)中の機能メニューについては P.451参照。

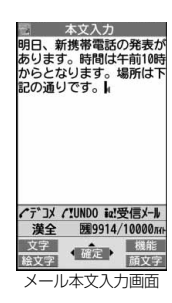

メール

 $\boldsymbol{\mathsf{x}}$ ル

**6 回( 送信)を押す**<br>送信中のアニメーション画面が表示され、メールが送信されます。

●送信を途中で中止する場合は、 | ( 中止 )または cuR (1秒以上)を押し ます。ただし、タイミングにより送信されることがあります。

**7 OK**

#### **お知らせ**

- ●電波状況により、相手に文字が正しく表示されない場合があります。
- ●絵文字を入力したiモードメールを他社携帯電話に送信すると、受信側の類 似絵文字に自動的に変換されます。ただし、受信側の携帯電話の機種や機能 によって正しく表示されないことや、該当する絵文字がない場合に文字また は=に変換されることがあります。
- ●FOMA端末に保存した送信メールが最大保存件数/最大保存容量を超えた 場合は、古い送信メールから順に削除されます。ただし、保護している送信 メールは削除されません。
- ●送信BOXに送信メールを最大保存件数/最大保存容量まで保存していて、そ のすべてを保護している場合、または保存メールが20件ある場合や保存 BOXの容量がいっぱいの場合は、iモードメールを作成できません。 送信メールの保護を解除するか、保存メールを送信または削除してから操作 をやり直してください。
- ●電話番号入力中に【図)(■→■)を押した場合や、電話番号入力中などの機能 メニューから「iモードメール作成」を選択した場合は、電話番号とメールア ドレスが電話帳に登録されているとメールアドレスが宛先に入力されます。 電話帳に複数のメールアドレスが登録されている場合は、1番目のメールア ドレスが入力されます。
- ●宛先が電話番号で、先頭に「1841または「1861が入力されている場合、送信 しようとすると発番号設定を削除して送信するかどうかの確認画面が表示 されます。
- ●宛先の電話番号またはメールアドレスが電話帳に登録されているときは、電 話帳に登録されている名前が宛先欄に表示されます。
- ●宛先に「,(カンマ)」が入力されている場合は送信できません。
- ●宛先をTo、Cc、Bccに分けて送信できます。

#### **お知らせ**

- ●シークレットコードを設定して登録した電話帳を宛先に入力した場合、送信 するときにシークレットコードが自動的に追加されます。ただし、宛先が電 話番号または「電話番号@docomo.ne.jp」以外の場合は、電話帳にシーク レットコードを設定していても、シークレットコードは追加されず、通常の iモードメールとして送信されます。
- ●シークレットコードを登録してドコモ以外のアドレスにメール送信を行っ た場合、宛先不明などのエラーメッセージを受信できないことがあります。
- ●受信側の端末によっては、題名がすべて受信できない場合があります。
- ●movaサービスのiモード端末へは、本文は全角2000文字まで送信できま す。
- ●改行は全角1文字、スペースは全角または半角1文字分としてカウントされ ます。
- ●デコメ®絵文字を入力するとデコメール®になります。

#### メール作成画面の機能メニュー

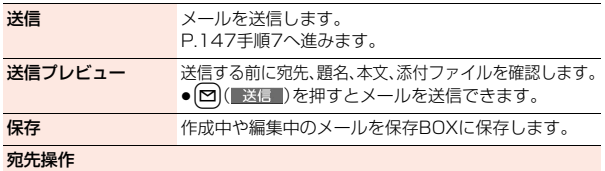

メール

 $\overline{\mathsf{x}}$ ル

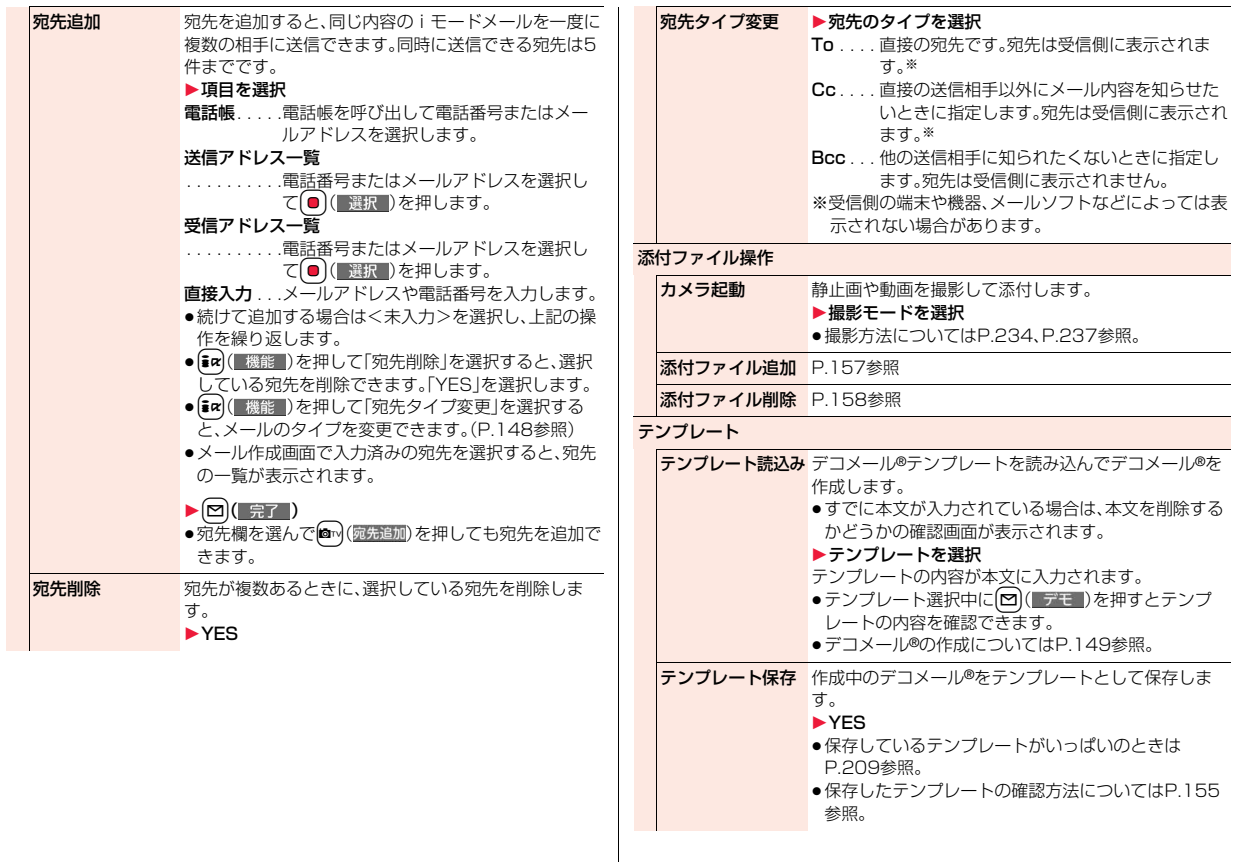

148

メール

 $\frac{1}{\sqrt{2}}$ 

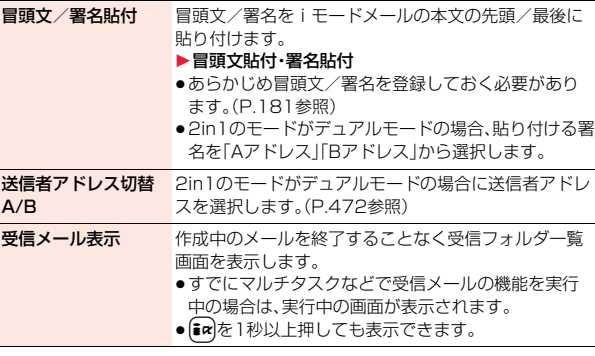

#### <宛先操作>

- ●「To」、「Cc」、「Bcc」合わせてすでに宛先が5件入力されているときや、宛先 が1件も入力されていない場合は、宛先を追加できません。
- ●宛先に「To」設定がないiモードメールは送信できません。

#### <テンプレート保存>

●作成中のメールの題名がテンプレートのタイトル名となります。題名が入力 されていない場合は「YYYY/MM/DD hh:mm」となります。 (Y:西暦、M:月、D:日、h:時、m:分)

#### <冒頭文/署名貼付>

- ●冒頭文と本文または署名と本文の合計が全角5000文字、半角10000文字 を超える場合は貼り付けできません。
- ●本文の先頭や文末に文字色や文字サイズのデコレーションが設定されてい る場合は、冒頭文や署名も合わせてデコレーションされます。

# **デコメール**®**を作成して送信する**

iモードメール本文編集時に文字の大きさや背景の色などを変えたり、 画像を挿入することによって自分のオリジナルメールを作成して送信 できます。

### また、テンプレート(ひな形)を使用して作成できます。(P.155参照)

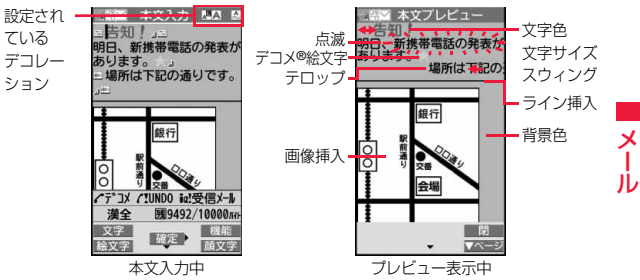

**1 P.146の手順1~手順4の操作を行う**

# **2 本文欄を選択** 1**パレットを使って本文をデコレーションする**

●パレットの使いかたについてはP.150参照。

**デコレーションを選択▶本文を入力** デコレーションを選択してから本文を入力する場合

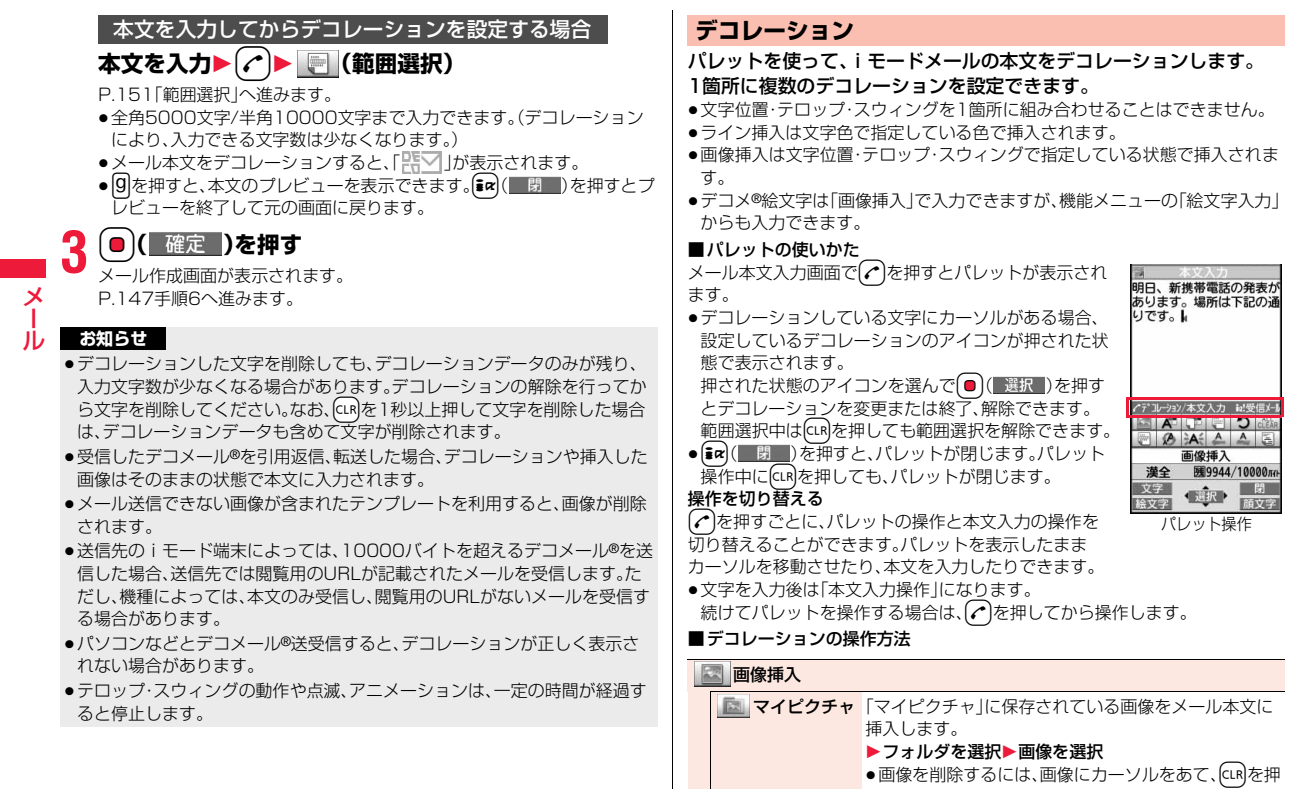

します。

150

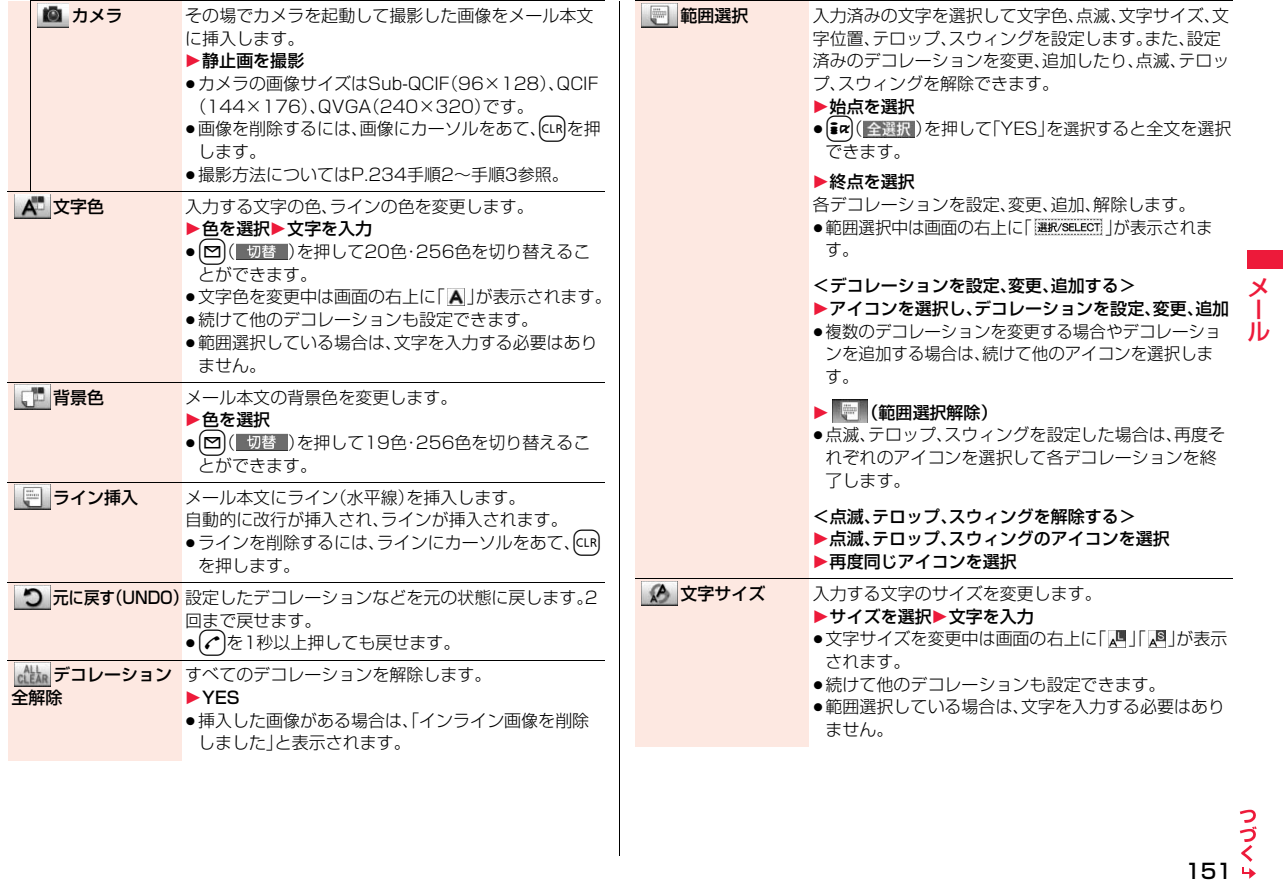

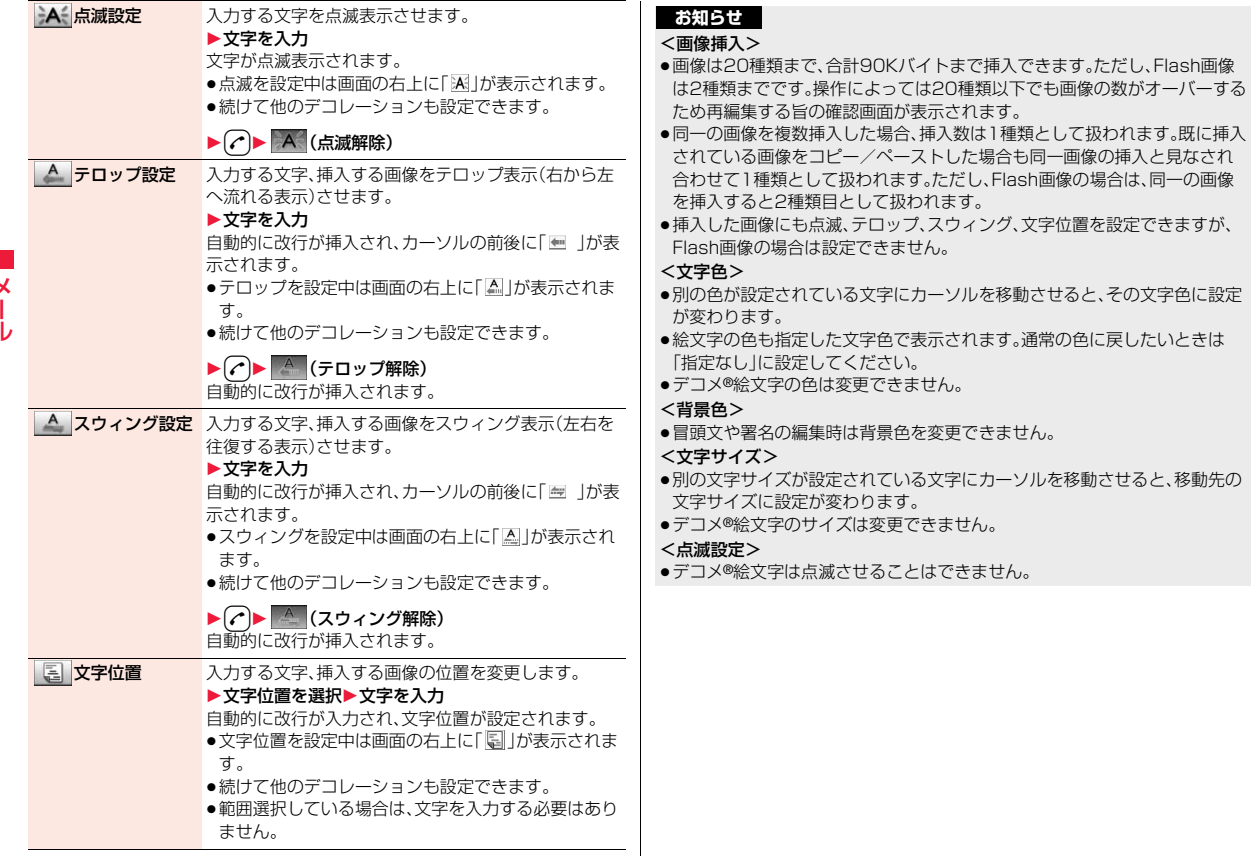

# **デコメアニメ**®**を作成して送信する**

デコメアニメ®は、デコメアニメ®テンプレートを利用し、メッセージや 画像を挿入したFlash画像を使った表現力豊かなメールサービスです。 お買い上げ時に登録されているテンプレートやIP(情報サービス提供 者)のサイトから購入したテンプレートを利用して作成できます。

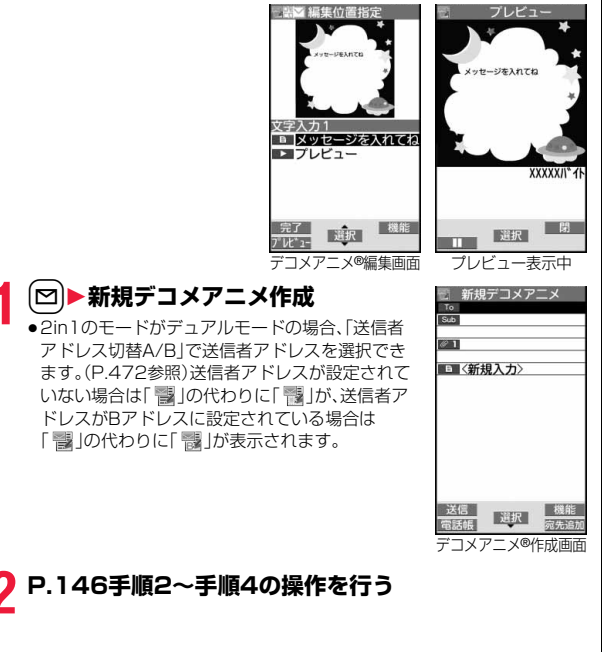

# **3 本文欄を選択**1**本体・microSD** 1**デコメアニメ**®**テンプレートを選んで**l**( )**

- ●すでにデコメアニメ®テンプレートを選択している場合は、デコメアニメ® 編集画面が表示されます。手順4へ進みます。
- ●デコメアニメ®テンプレートを選択すると、プレビューが表示されます。
- ●デコメアニメ®テンプレートによっては、内容を編集できないものもあり ます。
- ●デコメアニメ®テンプレートの内容のまま送信する場合は、手順5へ進み ます。
- ●保存BOX、送信BOXから再編集する場合や、受信BOXから転送する場合 は、デコメアニメ®の本文は編集できません。

## **4 編集したい内容欄を選択 文字入力欄を選択**1**文字を編集 画像挿入欄を選択 ▶フォルダを選択し、変更したい画像を選択** ●デコメアニメ®編集画面でMew]( ) し 1-) を押すか、文字入力欄の 「 プレビュー」を選択するとプレビューが表示されます。 ●文字を入力する際にデコレーションすることやデコメ®絵文字を入力す ることはできません。また、冒頭文や署名は貼り付けられません。 ●文字入力行の途中で改行した場合、入力できる文字数が少なくなります。 ●デコメアニメ®テンプレート、文字、画像の合計が90Kバイトを超える場 合は、デコメアニメ®を作成できません。 文字を編集する場合 画像を変更する場合

- ●デコメアニメ®テンプレートによっては合計が90Kバイト以下でも画像 を挿入できない場合があります。
- ●画像や文字の表示位置やフォントは固定されていて編集できません。
- ●文字入力欄によっては、文字入力(編集)画面に改行位置を示す|(赤色)や 文字入力不可能範囲を示す1(橙色)が表示される場合があります。

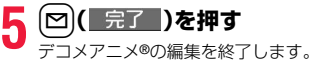

P.147手順6へ進みます。

メール

 $\overline{\mathbf{x}}$ Jb

- ●送信BOXに送信メールを最大保存件数/最大保存容量まで保存していて、そ のすべてを保護している場合、または保存メールが20件ある場合や保存 BOXの容量がいっぱいの場合は、デコメアニメ®作成できません。
- ●デコメアニメ®に挿入できる画像は、GIFファイル(アニメーションGIFを含 む)、JPEGファイル、SWFファイルです。
- ●アニメーションGIFファイルやSWFファイルを挿入すると、送信時にサイズ オーバーになることがあります。
- ●送信に失敗した場合でも、再編集はできません。
- ●デコメアニメ®によっては、文字入力欄に「使い方|などが入力されているこ とがあります。それらを削除してから送信してください。
- ●送信先のiモード端末によっては、デコメアニメ®を送信した場合、送信先で は閲覧用のURLが記載されたメールを受信します。ただし、機種によっては、 デコメアニメ®の文字部分のみ受信し、閲覧用のURLがないメールを受信す る場合があります。
- ●受信したデコメアニメ®をテンプレートとして利用することはできません。

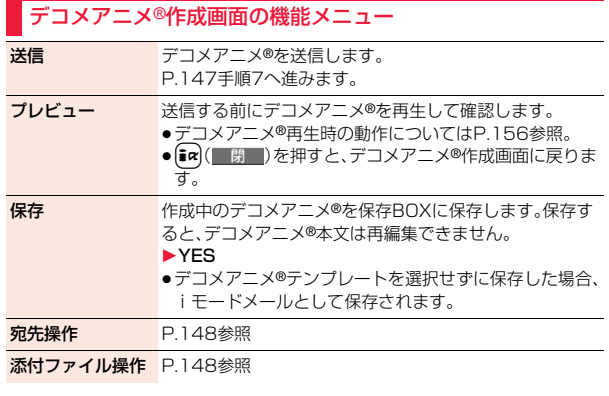

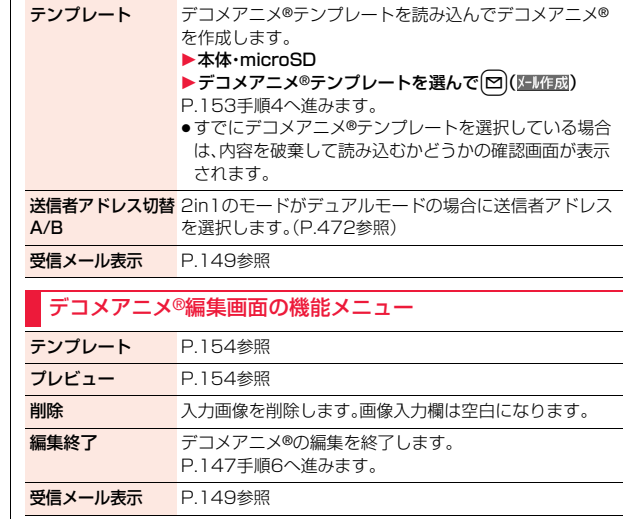

# <テンプレート> **テンプレートを利用してデコメール**®**/デ コメアニメ**®**を作成する**

テンプレートは文字や画像で作られたひな形データです。デコメール® テンプレートとデコメアニメ®テンプレートの2種類があります。 お買い上げ時に保存されている以外に、サイトからダウンロードもでき ます。(P.207参照)また、デコメール®テンプレートでは送受信したデ コメール®や作成中のデコメール®をデコメール®テンプレートとして 保存できます。(P.148、P.173参照)保存したデコメール®テンプレー トはパレットで編集できます。デコメアニメ®テンプレートは編集でき ません。

●お買い上げ時に保存されているテンプレートは削除できます。「P-SQUARE」 のサイト(P.209参照)から再びダウンロードできます。ダウンロード時と異 なるFOMAカードを使用中は、FOMAカードセキュリティ機能(P.44参照)が 設定されます。

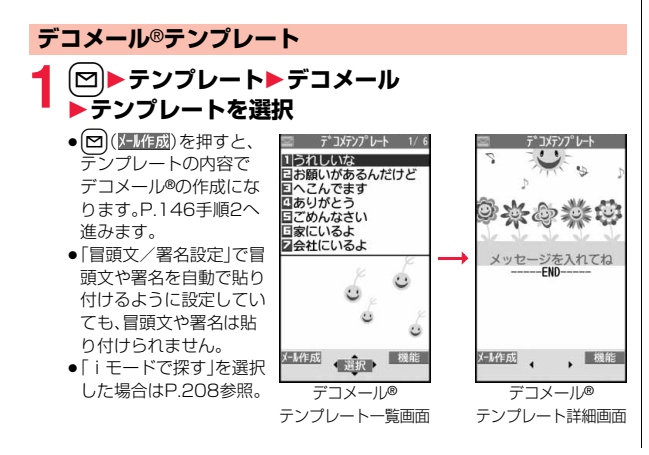

### デコメール®テンプレート一覧画面の機能メニュー

- iモードメール作成 テンプレートの内容でデコメール®を作成します。 P.146手順2へ進みます。
- ソート 表示される順番を変更します。 ▶順番を選択 タイトル編集 ▶タイトルを入力 ●全角15文字/半角30文字まで入力できます。 情報表示 テンプレートのファイルサイズ、保存日時、画像の有無 を表示します。 保存容量確認 保存容量(目安)/件数を表示します。 削除 1件削除 1YES |選択削除 ▶削除したいテンプレートにチェック▶ 図 ( 完了 )
	- 全削除 → 端末暗証番号を入力▶ YES

1YES

### デコメール®テンプレート詳細画面の機能メニュー

- iモードメール作成 テンプレートの内容でデコメール®を作成します。 P.146手順2へ進みます。
- 編集 テンプレートの内容を編集して保存します。 ▶本文を編集▶ (■) ( 保存 )▶ YES・NO YES .... 上書きして保存します。 NO . . . . .別データとして保存します。 ●本文の編集方法についてはP.149手順2~手順3参照。 ●保存しているテンプレートがいっぱいのときはP.209 参照。

155

っ ā

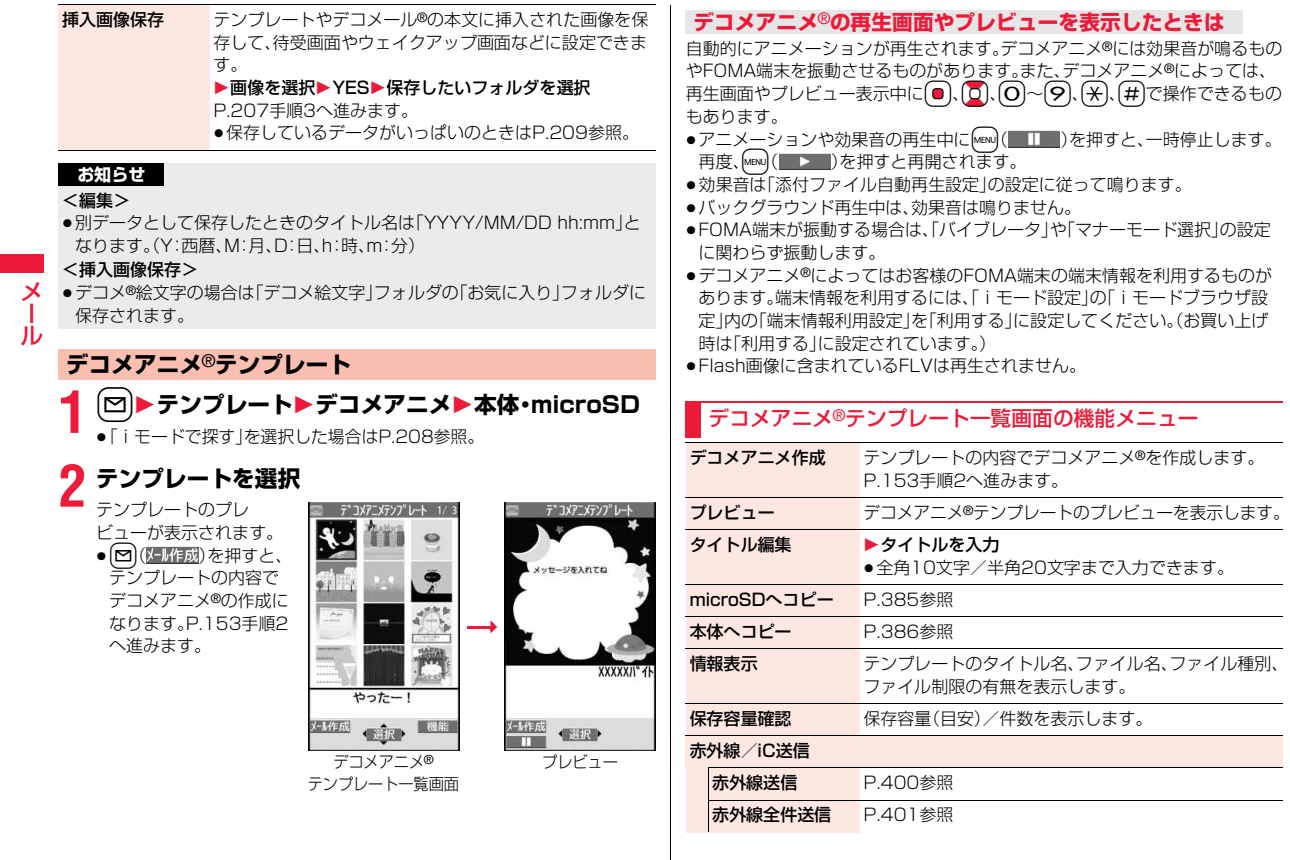

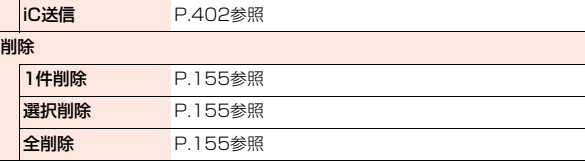

### <添付ファイル>

# **ファイルを添付する**

# iモードメールにファイルやデータを添付して送信します。

- ・静止画 ・メロディ ・iモーション ・トルカ ・PDF
- ・電話帳 ・スケジュール ・ToDo ・Bookmark<br>・Word ・Fxcel ・PowerPoint ・SDその他フ ·PowerPoint ·SDその他ファイル 最大10件まで、合計2Mバイトまで添付できます。
- ●メールへの添付やFOMA端末外への出力が禁止されているファイルは添付で きません。
- ●自端末で撮影した静止画や動画、赤外線で受信したファイルは、「ファイル制 限」の設定に関わらず添付できます。
- ●ファイルを添付するとメール作成画面に添付ファイル欄が1つ増えます。添付 ファイル欄にはデータのファイル名などが表示されます。
- ●送信先のiモード端末によっては、その端末のメール受信容量内で、対応して いるファイルのみ受信します。
- ●添付ファイルのサイズによっては、送信に時間がかかる場合があります。
- ●添付ファイルのサイズによっては、送信済みメールが複数件削除される場合 があります。

# **1 メール作成画面**1**添付ファイル欄を選択** 1**以下の操作を行う**

ピクチャ ▶フォルダを選択▶画像を選択 ●添付した画像を選択すると、画像を表示できます。元の画 面に戻るにはGLRを押します。

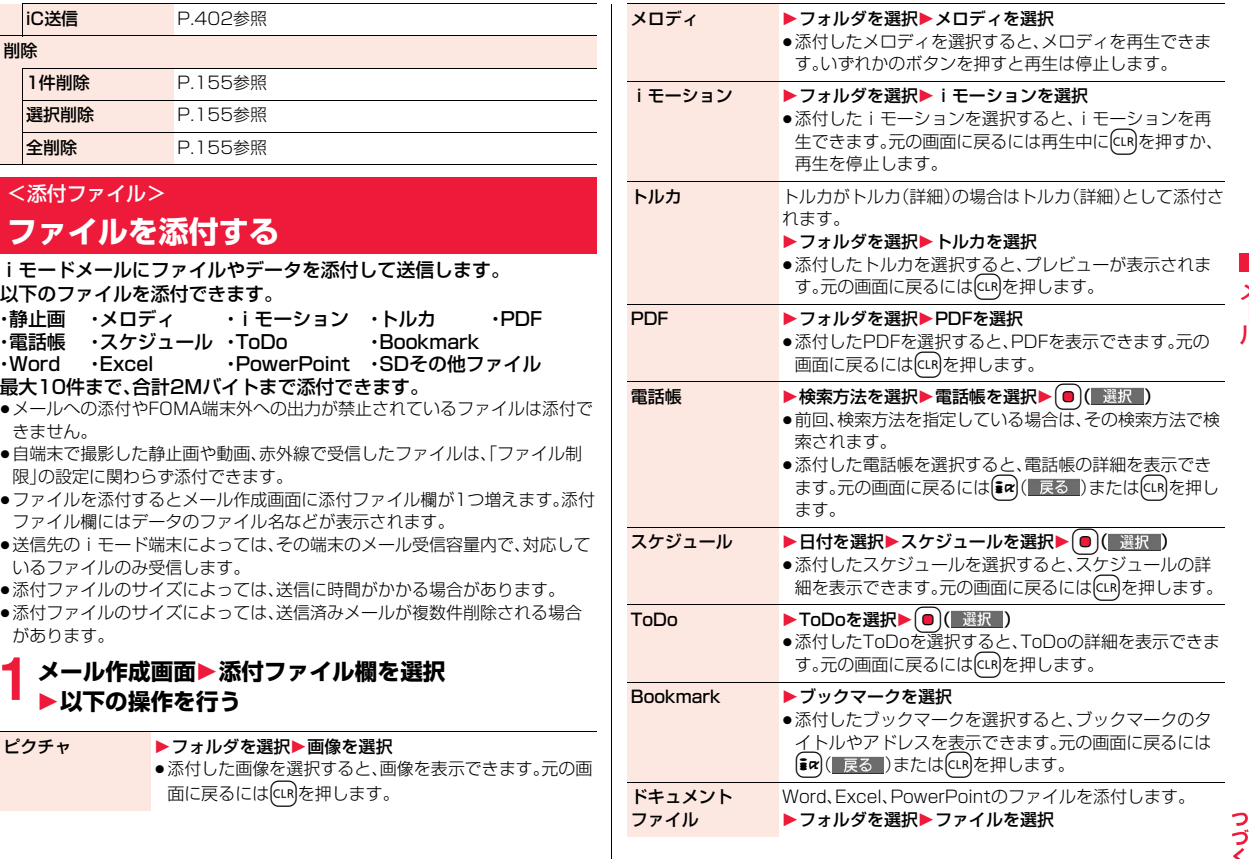

157 4

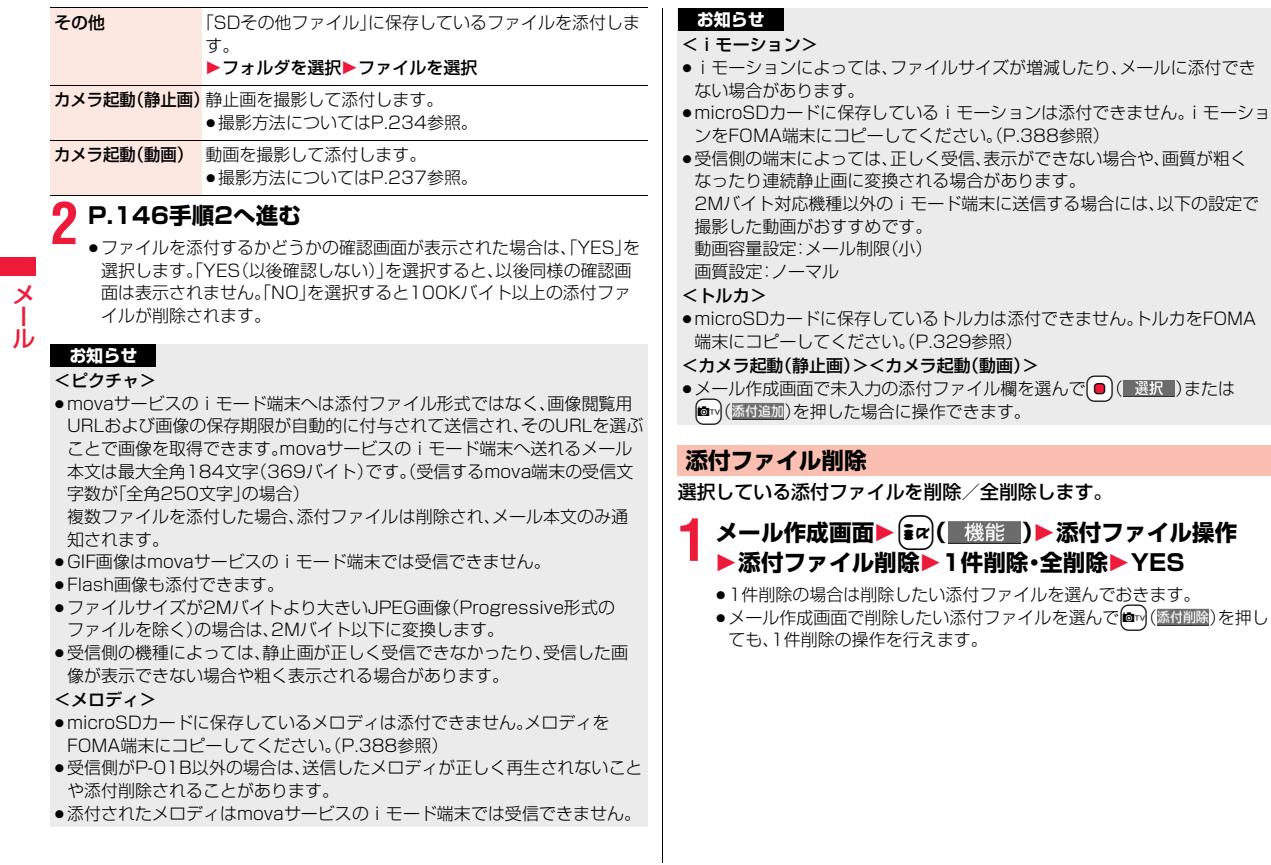

# <メール自動受信> **iモードメールを自動的に受信する**

FOMA端末が圏内にあるときには、自動的にiモードメール·SMS· SMS送達通知が送られてきます。(iモードメールを選択して受信する にはP.160参照。)

メールが届くと画面の上部に「 (ピンク)」が表示されます。 受信したiモードメールは、SMSと合わせて最大2500件まで保存で きます。

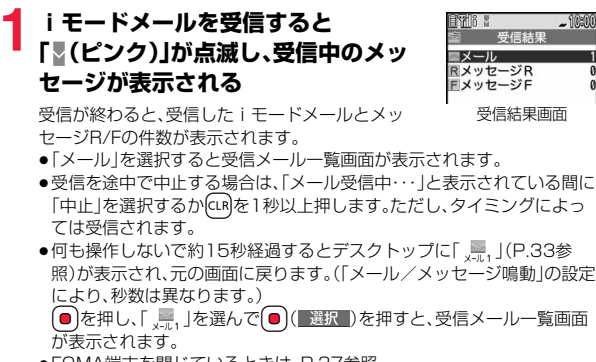

≥FOMA端末を閉じているときは、P.37参照。

#### **お知らせ**

- ●iモードメール1件につき、添付ファイルも含めて最大100Kバイトまで自 動受信できます。100Kバイトを超える添付ファイルは、iモードセンター から手動で取得できます。(P.162参照)
- ●受信メールの最大保存件数/最大保存容量を超えた場合は、「ゴミ箱」フォル ダのメール、古い受信メールの順に削除されます。ただし、未読または保護し ている受信メールは削除されません。

#### **お知らせ**

- ●FOMA端末に保存している、未読または保護している受信メールの合計が最 大保存件数/最大保存容量になった場合は、新しいメールを受信できず、 「 (紺色)」が表示されます。iモードメールを受信するには、「 (紺色)」が 消えるまで受信メールを削除するか、未読のメールを読むか、保護を解除し てから「iモード問い合わせ」を行ってください。
- ≥iモードメールではメロディや静止画などを添付ファイルとして受信でき ます。対応していない添付ファイルは受信は可能ですが表示はできません。
- ●To、Cc、Bccを設定できる端末からメールが送信された場合、自分がTo、Cc、 BccのどれにあてはまるかFOMA端末で確認できます。
- ●以下のような場合にメールを受信したときは、iモードセンターに保管され ます。
	- ・電源OFFのとき ・テレビ電話中 ・セルフモード設定中 ・圏外のとき ・赤外線通信中 ・FirstPassセンター接続中<br>・おまかせロック中 ・iC通信中 ・・ ・ ・ ・ microSDヘコピー中 ・おまかせロック中 ・iC通信中 ・microSDへコピー中
		-
- 
- 

・お預かりセンターに接続中

・保護または未読メールにより、受信BOXの容量が満杯のとき ・お預かりセンターからメールデータダウンロード後のメールデータ保存中

● i モードセンターに i モードメールが保存されているときは「!! (ピンク)」 が、iモードセンターの iモードメールが一杯のときは「!! (紺色) |が表示さ れます。

## **新着iモードメールを表示する**

- <mark>1</mark> 受信結果画面▶メール<br>┃ ▶表示したい i モードメールを選択
	-
	- ●デコメアニメ®の場合は、デコメアニメ®の再生画 面が表示されます。「まん」(■詳細■)を押すと、詳細画 面が表示されます。
	- ●iモードメールの詳細画面で(3)を押すと文字の 大きさが変わります。(P.120「メール」参照)

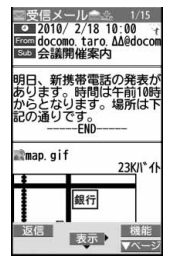

メール

メ JV

- ●正しく表示できない文字はスペースなどで表示されます。
- i モードメールの本文が受信可能な文字数を超えた場合は、本文の最後に 「/」または「//」が挿入され、超えた部分が自動的に削除されます。
- ●メール表示時に自動的に表示される静止画は正しく表示できない場合があ ります。また、画像サイズがディスプレイより大きい場合は、縦横比を保った まま縮小して表示されます。
- ●パソコンなどから送信された装飾付きのメール(HTMLメール)を受信する と、装飾が正しく表示されない場合があります。

#### <メール選択受信>

メール

# **iモードメールを選択して受信する**

 $J\nu$  iモードセンターに保管されているiモードメールのタイトルなどを 確認し、受信するメールを選択したり、受信前に i モードセンターで メールを削除できます。

メール選択受信を利用するには、あらかじめ「メール選択受信設定」を 「ON」に設定します。

なお、「ON」に設定した場合は、自動的にiモードメールを受信できま せん。メールがiモードセンターに届くと「 」が表示されます。

### **メール選択受信設定**

iモードメールを選択受信するかどうかを設定します。

**1** <sup>l</sup>1**メール設定**1**メール選択受信設定**1**ON・OFF**

### **メールを選択受信する**

# **1** <sup>l</sup>1**メール選択受信**1**「ご利用ガイドブック (iモード<FOMA>編)」の手順に従って操作**

- ≥「メール選択受信設定」が「OFF」の場合は、「ON」に設定する旨の画面が 表示されます。
	- ( 選択 )を押すと「メール選択受信設定」を設定できます。
- [[inx]▶メニューリスト▶メール選択受信」の操作を行ってもメール選択 受信画面が表示されます。

#### **お知らせ**

- ●メール選択受信設定を「ON」に設定していても「iモード問い合わせ」を行う とすべてのメールを受信しますので、受信したくない場合には、問い合わせ たい項目から「メール」を外してください。(P.180参照)
- ●メール選択受信画面を表示した場合、「間のアイコンは消灯します。また、電 源を切ったり、メール画面を表示した場合なども「ほ」のアイコンは消灯しま す。
- ●SMSは選択して受信できません。

### <iモード問い合わせ>

# **iモードメールがあるかを問い合わせる**

iモードセンターに届いたiモードメールやメッセージR/Fは自動的 にFOMA端末へ送信されますが、FOMA端末の電源が入っていないと きや、圏外などで受信できないとき、またはメール選択受信設定が 「ON」のときは、iモードセンターに保管されます。

「!!(ピンク)」が表示された場合は、iモードセンターへ問い合わせを行 い、それらを受信します。

「』」が表示された場合は、「メール選択受信」参照。

# **1** <sup>l</sup>**を1秒以上押す**

「 (ピンク)」と「 (黄色)・ (黄色)」が点滅して「問い合わせ中」と表示さ れ、iモードメールやメッセージR/Fを受信します。

問い合わせ結果には、新しく受信したiモードメールとメッセージR/Fの 件数を表示します。

- ●音声電話中に【ma | 機能 )を押して「i モード問い合わせ」を行うことも できます。
- ●受信を途中で中止する場合は、CLR を1秒以上押します。ただし、タイミン グにより受信されることがあります。

#### **お知らせ**

●「■(紺色)」「B(紺色)・B(紺色)」「■(紺色)」などのアイコンが表示されたと きは、FOMA端末はこれ以上iモードメールやメッセージR/Fを受信できま せん。不要なメールやメッセージを削除するか、未読のメールやメッセージ を読むか、保護を解除してください。(読んだり、保護を解除したりしたメー ルやメッセージは、古いものから順に自動的に削除されます。)

- ●iモードセンターにiモードメールが保管されている場合でも、そのことを 示すアイコン「!!!(ピンク)」や、iモードセンターのiモードメールが一杯に なっていることを示すアイコン「■(紺色)」が表示されないことがあります。 (FOMA端末の電源が入っていないときにセンターに届いた場合など)
- ●問い合わせをする項目を「iモード問い合わせ設定」で選択できます。
- ●本機能でSMSは受信できません。SMSは「SMS問い合わせ」で受信してくだ さい。

# <返信><引用返信> **受信したiモードメールに返信する**

「iモードメールで返信」では通常のiモードメールとして、「デコメア ニメで返信」ではデコメアニメ®を作成して返信できます。また、「引用返 信」では受信したiモードメールの本文を引用して返信できます。デコ メアニメ®、SMSは引用返信できません。

# **1** 受信メール一覧画面・受信メール詳細画面<br>▶ (i¤)( 機能 )▶返信/転送▶ i モードメールで返信・ **デコメアニメで返信・返信・引用返信**

- ≥l( )を押すと、iモードメール・SMSとして返信できます。
- ●自分以外に同報先があるときは、送信元のみに返信するか、すべての宛先 に返信するかを選択できます。

「送信元へ」または「すべてへ」を選択します。

●引用符(P.181参照)は、引用返信するiモードメールの本文の先頭に1 つだけ付きます。

# **2 題名、本文を入力して送信する**

iモードメールを選択していた場合はP.146手順3へ進みます。 SMSを選択していた場合はP.187手順3へ進みます。 送信すると「●」が「う」に変わります。

#### **お知らせ**

●返信できない送信元(メールアドレスが半角文字で50文字を超えていると きなど)には「 <u>[m 35</u> | が表示されます。

#### **お知らせ**

- ●返信または引用返信する際は題名に「Re:1が追加されます。題名の文字数が 全角文字で100文字を超えたときは、超えた部分が削除されます。(すでに 「Re:」が付いているときは「Re2:」となり、「Re99:」まで付きます。)
- ●iモードメール本文に、貼り付けデータがある場合、返信をしても貼り付け データは引用できません。また、ドコモケータイdatalink使用時や赤外線通 信時も貼り付けデータは引用できません。貼り付けデータについては、 P.166参照。
- ●メールへの添付やFOMA端末外への出力が禁止されている画像がデコメー ル®の本文に挿入されている場合、画像が削除されて返信されます。

#### <転送>

# **受信したiモードメールを転送する**

メール

iモードメールやSMSを他の人に転送できます。

**1 受信メール一覧画面・受信メール詳細画面**

- ▶ <sup>[</sup> $i$ α ( 機能 ) ▶ 返信 / 転送▶ 転送
- ●受信メール一覧画面表示中は、MENU( 転送 )を押しても転送できます。

# **2 題名、宛先を入力して送信する**

iモードメール、デコメアニメ®を選択していた場合はP.146手順2へ進 みます。

SMSを選択していた場合はP.187手順2へ進みます。 送信すると「●」が「←」に変わります。

#### **お知らせ**

- ●転送する際は題名に「Fw: |が追加されます。題名の文字数が全角文字で100 文字を超えたときは、超えた部分が削除されます。(すでに「Fw:」が付いてい るときは「Fw2:」となり、「Fw99:」まで付きます。)
- ●取得されていないファイルがあるiモードメールを転送すると、ファイルの 情報は削除されます。
- ●iモードメール本文に、貼り付けデータがある場合、転送をしても貼り付け データは引用できません。また、ドコモケータイdatalink使用時や赤外線通 信時も貼り付けデータは引用できません。貼り付けデータについては、 P.166参照。

メール

Ш٠

- ●FOMA端末外への出力が禁止されているデータを含むトルカ(詳細)が添付 されているメールを転送する場合、添付ファイルは詳細を取得する前のトル カになります。
- ≥microSDカード内に保存されているメールを転送する場合は、添付ファイル は削除されます。
- 2in1のモードがデュアルモード中にBナンバー宛のSMSを「転送」した場合 は、Aモードに切り替えても送信BOXまたは保存BOXに送信SMSが残ります。

# **ファイルが添付または貼り付けられた iモードメールを受信したときは**

FOMA端末では、2Mバイトまでの添付ファイルを受信できます。ただ し、添付ファイルの合計が100Kバイトを超える場合は、一部またはす べての添付ファイルは情報だけが受信されますので、改めてiモードセ ンターから取得する必要があります。

FOMA端末が対応しているのは以下のファイルです。

・静止画 ・メロディ ・i モーション ・ムービー ・トルカ<br>・PDF ・電話帳 ・スケジュール ・ToDo ・Bookn ・PDF ・電話帳 ・スケジュール ・ToDo ・Bookmark<br>・Word ・Fxcel ・PowerPoint · PowerPoint

上記以外のファイルはFOMA端末で再生・表示できません。「SDその他 ファイル」内の任意のフォルダに保存するか、または i モードメールで 転送できます。

「添付ファイル優先受信」で受信するファイルを選択できます。

- ●複数のデータが貼り付けされている場合、その貼り付けデータ自体が表示さ れないことがあります。
- ●添付ファイルのサイズによっては、受信メールが複数件削除される場合があ ります。

### **選択受信添付ファイルを取得する**

iモードセンターに保管されている選択受信添付ファイルを取得します。

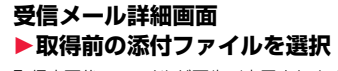

取得完了後、ファイルが再生/表示されます。

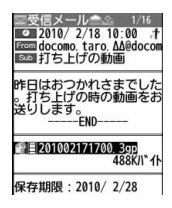

#### **お知らせ**

●受信BOX内の空き容量が添付ファイルより少ないときは、既存の受信メール が複数件削除される旨の確認画面が表示されます。「YES」を選択すると既存 の受信メールを削除して添付ファイルを取得します。「YES(以後確認しな い)」を選択すると、以後同様の確認画面は表示されません。

## **添付または貼り付けられたファイルを再生/表示する**

取得済みの添付または貼り付けられたファイルを再生または表示でき ます。

### **1 送信メール詳細画面・受信メール詳細画面 ▶添付ファイルを選択**

ファイルが再生または表示されます。

- ●ムービー、ドキュメントファイルの場合は、再生または表示できない旨の 確認画面が表示されます。microSDカードに保存してから再生/表示し てください。
- ●FOMA端末では対応していないファイルの場合は、保存するかどうかの 確認画面が表示されます。
- ●1ファイルが複数のデータを含んでいる電話帳、スケジュール、ToDo、 ブックマークが添付されている場合、1件目のみが表示できます。

- ●送信元がP-01B以外の場合、送られてきたメロディが正しく再生できない場 合があります。
- ●添付ファイルの1件目が取得済みの静止画の場合は、メール表示時にその静 止画のみ自動的に表示されます。自動的に表示される静止画のサイズは8M (2448×3264)までです。ただし、メール本文に画像が挿入されている メールでは表示されません。
- ●画像のサイズがディスプレイより大きいときは、縮小して表示されます。
- ●100Kバイトを超えるメロディの場合は再生できません。
- ●100Kバイトを超えるFlash画像の場合は再生できません。
- ●Flash画像に含まれているFLVは再生されません。
- ●トルカの場合1Kバイト、トルカ(詳細)の場合100Kバイトを超えていると 表示できません。

#### **添付または貼り付けられたファイルを保存する**

取得済みの添付または貼り付けられたファイルを保存できます。ファイ ルによっては着信音に設定できたり、待受画面やウェイクアップ画面な どに設定できます。

# **1 送信メール詳細画面・受信メール詳細画面・メッセージ R/F詳細画面**1**添付ファイルを選んで**i**( )** 1**ファイル操作**1**添付ファイル保存**1**YES**

- ●ムービーの場合は、「ムービー」内の「SDムービー」フォルダ内の保存先 フォルダに保存されます。
- ●ドキュメントファイルの場合は、「ドキュメントビューア」内の保存先 フォルダに保存されます。
- ●FOMA端末では対応していないファイルの場合は、「SDその他ファイ ル」内の保存先フォルダに保存されます。
- ●FOMA端末に対応しているファイルでも、サイズが大きすぎたり無効な データのファイルなど、ファイルによってはFOMA端末に保存できない ものがあります。この場合microSDカードに保存するかどうかの確認画 面が表示されます。保存する場合は「SDその他ファイル」内の保存先フォ ルダに保存されます。
- ●添付ファイルによっては、一部登録できない旨の確認画面が表示される 場合があります。
- **2 保存したい保存先またはフォルダを選択**
	- メロディの場合はP.208手順3へ進みます。 静止画の場合はP.207手順3へ進みます。
	- ●ブックマークはiモード、フルブラウザのそれぞれの情報に従って保存 されます。
	- ●SDその他ファイル、ムービー、ドキュメントファイルを保存する際に、 microSDカードにすでに最大保存件数まで保存されている場合や、保存 容量がいっぱいの場合は、不要なデータを削除してから保存するかどう かの確認画面が表示されます。「YES」を選択し、表示されたデータBOX 内の一覧から不要なファイルを選択して削除します。SDその他ファイ ル、ムービー、ドキュメントファイル以外のファイルがいっぱいのときは P.209参照。

#### **お知らせ**

- ●100Kバイトを超えるメロディの場合、FOMA端末には保存できません。
- ●500Kバイトを超えるFlash画像の場合、FOMA端末には保存できません。
- ●トルカの場合1Kバイト、トルカ(詳細)の場合100Kバイトを超えていると、 FOMA端末には保存できません。

#### <受信BOX><送信BOX><保存BOX>

**受信/送信/保存BOXのメールを表示する**

#### **受信BOXのメールを表示する**

受信したiモードメールは、SMSと合わせて最大2500件まで保存で きます。

エリアメールはiモードメール、SMSとは別に30件まで保存できま す。

受信したiモードメールやSMS、エリアメールを確認できます。 ●お買い上げ時は、Welcomeメールが保存されています。

**1** <sup>l</sup>1**受信BOX**1**フォルダを選択** ●メッセージFを表示する場合は P.183参照。

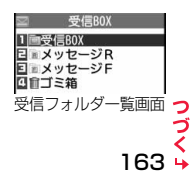

メール

JD

- **2 メールを選択 送信BOXのメールを表示する** ●未読のメールを選択し 受信BOX 送信したiモードメールやSMSは合わせて最大1000件まで保存でき  $2010 / 2/18 10:00$ た場合は「 (ピンク)」  $1 \equiv 10:00$  docomo taro  $M$ **From docomo, taro, AA@docom** ます。送信したiモードメールやSMSを確認できます。 ■会議開催案内 **Sub 会議開催家内** が「 ■ |に変わります。  $\Xi \cong 2/17$  090XXXXXXXX ●デコメアニメ®の場合 ナーおつかれさま 明日、新携帯電話の発表た **1** <sup>l</sup>1**送信BOX**1**フォルダを選択**  $\Xi$  2/17 docomo taro M あります。時間は午前10時<br>からとなります。場所は下 送信BOX は、デコメアニメ®の再 + 国今夜の予定 からとなります。<br>記の通りです。<br>-------END-TEXX信ROX  $\Xi$  2/17 090XXXXXXXX 生画面が表示されます。 ■電話ください - 『『日本の大学』<br>明日、新携帯電話の発表が<br>あります。時間は午前10時<br>からとなります。場所は下<br>からとなります。場所は下 また、デコメアニメ®に map gif 23K/I\* 1 送信フォルダ一覧画面 よっては繰り返し再生 されるものもあります。 -END 銀行 **2 メールを選択 [max]( 詳細 )を押すと、** 返信 返信 機能 **WEEK!** 受信メール詳細画面が 表示 ≥デコメアニメ®の場合 送信BOX 転送  $7 + 5$  $\nabla \wedge -1$  $2010/2/18$  10:00 は、デコメアニメ®の再 1 210:00 docomo taro ΔΔ 表示されます。デコメア 受信メール一覧画面 受信メール詳細画面 **ENGIN** docomo, taro, AA@docom 图会議開催案内 图 会議開催案内 ニメ®再生時の動作につ 生画面が表示されます。  $\Xi = 2/17.090XXXXXXXX$ ■おつかれさま いてはP.156参照。 [inc]( 詳細 ) を押すと、 明日、新携帯電話の発表  $\Xi$  2/17 docomo taro AA あります。時間は午前10時<br>からとなります。場所は下 送信メール詳細画面が ● 0 で他のメールを確認できます。受信メール詳細画面で 0 でデコメア ■今夜の予定 記の通りです。  $\Xi$  = 2/17 090XXXXXXXX ニメ®を表示した場合は、デコメアニメ®の再生画面は表示されません。 表示されます。デコメア ■電話ください - ■電話ください<br>明日、新携帯電話の発表が<br>あります。時間は午前10時<br>からとなります。場所は下<br>記の通りです。 ニメ®再生時の動作につ ●メールの本文が長い場合はいつで画面をスクロールして確認できます。 map.gif いてはP.156参照。 また、[MENU](▲へージ)(2my)(▼へージ)や[▲](▼]を押すと画面単位でスクロール ●■で他のメールを確認  $-$  END-します。デコメアニメ®の場合はスクロールできません。 銀行 できます。送信メール詳 | 編集 | 編集 細画面でCoでデコメア **SHERT** | 機能 **お知らせ** 表示 | 切替 ニメ®を表示した場合 送信メール一覧画面 送信メール詳細画面 ≥Welcomeメールには通信料はかかっていません。 は、デコメアニメ®の再 ●Welcomeメールには返信できません。 生画面は表示されません。 ●添付メロディ、メール本文中のFlash画像の効果音、デコメアニメ®本文の効 ●メールの本文が長い場合はいつで画面をスクロールして確認できます。 果音は、「添付ファイル自動再生設定」の設定に従って鳴ります。ただし、メロ また、MENU (▲ページ) mmy (▼ページ)や▲▼を押すと画面単位でスクロール ディが添付されているメールで、メール本文中のFlash画像の効果音やデコ します。デコメアニメ®の場合はスクロールできません。 メアニメ®本文の効果音がある場合は、メロディが優先され、効果音は鳴りま せん。 **お知らせ** ●バックグラウンド再生中は、メロディや効果音は鳴りません。 ●添付メロディ、メール本文中のFlash画像の効果音、デコメアニメ®本文の効 ●Flash画像に含まれているFLVは再生されません。 果音は、「添付ファイル自動再生設定」の設定に従って鳴ります。ただし、メロ ディが添付されているメールで、メール本文中のFlash画像の効果音やデコ メアニメ®本文の効果音がある場合は、メロディが優先され、効果音は鳴りま せん。
	- ●バックグラウンド再生中は、メロディや効果音は鳴りません。

23K/l<sup>\*</sup> 1

マページ

メール

ル

### **保存BOXのメールを表示する**

#### 送信せずに保存してあるiモードメールやSMSを編集して送信できま す。iモードメールとSMSを合わせて最大20件まで保存できます。

**⊠ ▶ 保存BOX** 

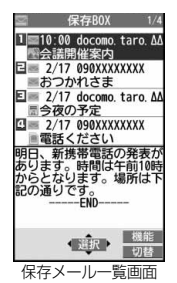

# **2 メールを選択**

iモードメールを選択していた場合はP.146手順2へ進みます。デコメア ニメ®を選択していた場合は[2]( 編集 )を押してP.153手順2へ進みま す。SMSを選択していた場合はP.187手順2へ進みます。

#### **お知らせ**

●iアプリメール用フォルダを選択すると、それに対応するメール連動型iア プリが起動します。

# **受信/送信/保存メール一覧画面・詳細画面 の見かた**

#### ■メールメニュー

受信BOX、送信BOX、保存BOXには以下のマークが付き ます。(「メニューアイコン設定」や「きせかえツール」の設 定によっては、表示されるマークが異なることがありま す。)

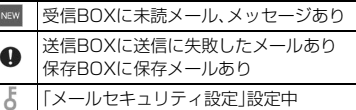

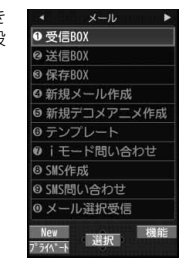

メール

メ

JV

#### ■受信フォルダ一覧画面

#### 1フォルダの状態

未読のメールがあるときは「 」、メールセキュ 1 2リティを設定すると「 」が表示されます。

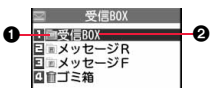

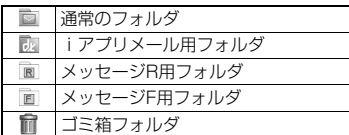

2フォルダ名

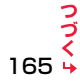

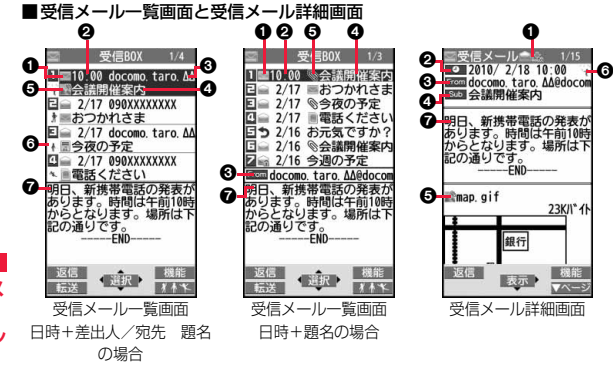

#### 1メールの状態やタイプ

メール

保護設定すると「←」が表示されます。

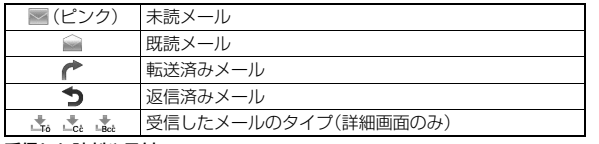

#### 2受信した時刻や日付

メール一覧画面では、当日受信したメールは時刻が表示され、前日までに受信 したメールは日付が表示されます。詳細画面では、受信した日時が表示されま す。日付・時刻はセンターから受信した日本時間が表示されます。

#### 6送信元・同報先の電話番号またはメールアドレス

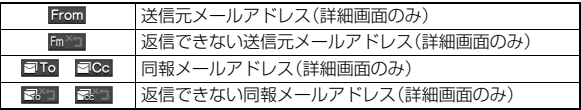

#### の題名

一覧画面で表示可能な文字数は「メール一覧表示設定」、「文字サイズ設定」の 「メール」の設定により異なります。また、添付ファイルがある場合は先頭にアイ コンが表示されますので全角1文字/半角2文字分少なくなります。

SMS、エリアメールの場合は、本文の最初の部分が表示されます。(詳細画面で は「SMS」、「エリアメール」と表示されます。)

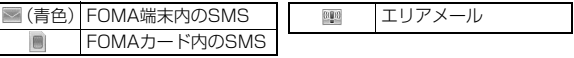

#### 5添付または貼り付けられているデータ

詳細画面ではデータの容量も表示されます。

<受信メール一覧画面(日時+差出人/宛先 題名)と受信メール詳細画面> 「添付ファイル削除」するとアイコンに「 自」が付きます。(詳細画面のみ)

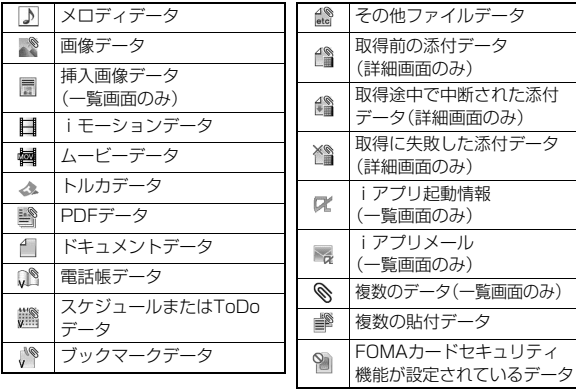

#### <受信メール一覧画面(日時+題名)(日時+差出人/宛先)>

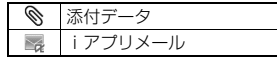

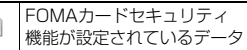

#### 6Feel\*Mailアイコン

縦画面表示中の一覧画面で ◎ ( ) ( ) 本\* ) を押すとFeel\*Mail画像を再生しま す。Feel\*MailについてはP.182参照。

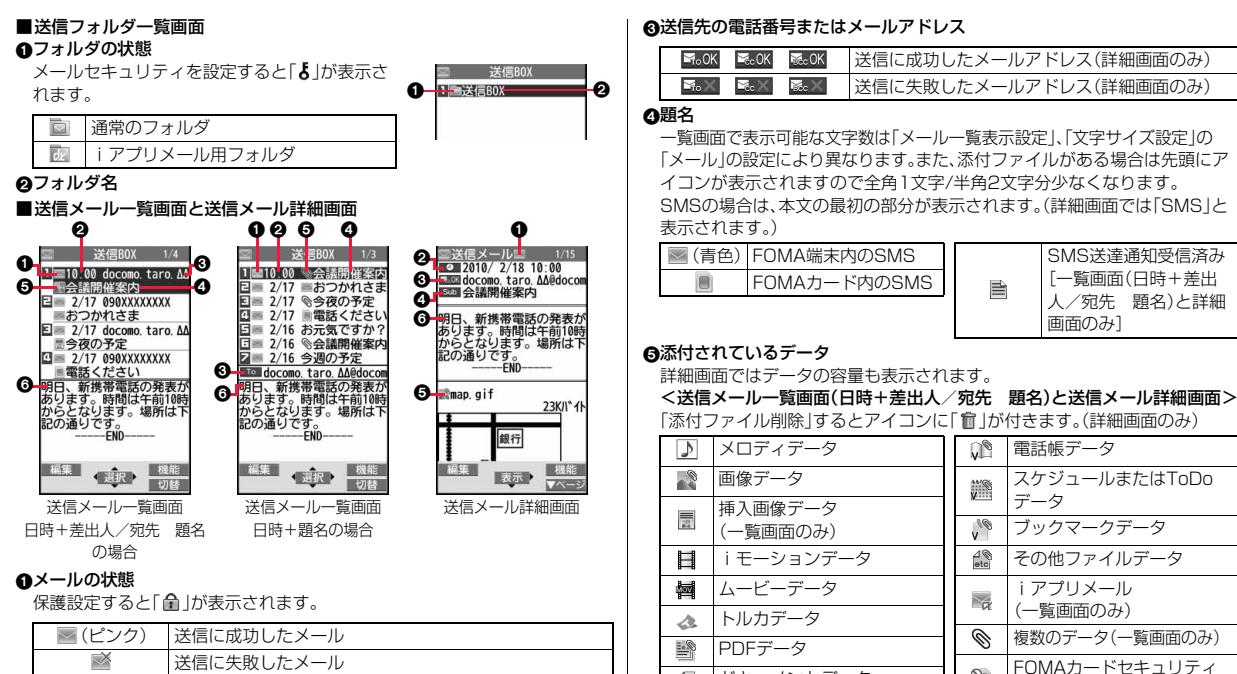

6本文

8

ドキュメントデータ

添付データ iアプリメール

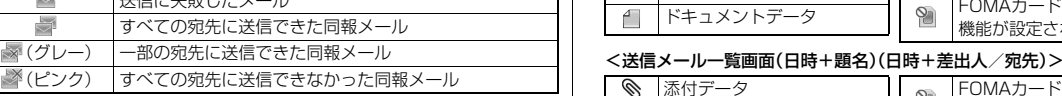

#### Q送信した時刻や日付

※ (グレー)

 $\overset{\text{b}}{\smile}$ 

メール一覧画面では、当日送信したメールは時刻が表示され、前日までに送信し たメールは日付が表示されます。詳細画面では、送信した日時が表示されます。 日付・時刻が補正されている場合は「♥ |が表示されます。

### っ っ 167 y

機能が設定されているデータ

 $\heartsuit$ 

FOMAカードセキュリティ 機能が設定されているデータ メール

X

JL

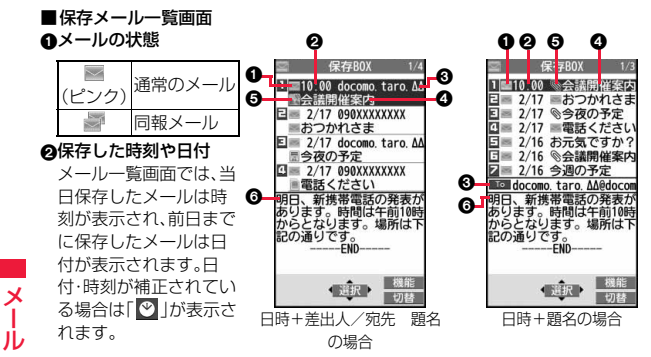

#### 3送信先の電話番号またはメールアドレス の題名

一覧画面で表示可能な文字数は「メール一覧表示設定」、「文字サイズ設定」の 「メール」の設定により異なります。また、添付ファイルがある場合は先頭にア イコンが表示されますので全角1文字/半角2文字分少なくなります。 SMSの場合は、本文の最初の部分が表示されます。

**■(青色) SMSを示す** 

#### 5添付されているデータ

#### <日時+差出人/宛先 題名の場合>

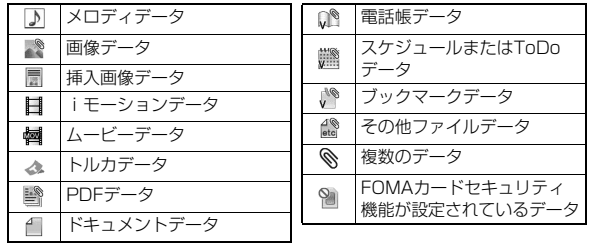

<(日時+題名)(日時+差出人/宛先)の場合>

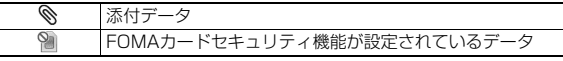

6本文

#### **お知らせ**

- ●受信メール/送信メール/保存メール一覧画面の表示を変更するには、 P.179「メール一覧表示設定」をご覧ください。
- ●「メール一覧表示設定」で「電話帳登録名で表示」にチェックをしていると、送 信元や送信先は電話帳に登録されている名前が表示されます。ただし、送信 元が「電話番号@docomo.ne.jp」の場合、電話帳のメールアドレス欄に「電話 番号@docomo.ne.jp」を登録していても名前表示されません。電話番号のみ を登録すると名前表示されます。また、送信元や送信先の電話番号または メールアドレスが、シークレット登録された電話帳と一致した場合は、名前 で表示されません。シークレットモードもしくはシークレット専用モードに 設定すると名前で表示されます。

送信元や送信先の電話番号またはメールアドレスが、シークレット登録され ていない電話帳と一致しても、シークレット専用モードに設定していると、 名前で表示されません。シークレットモードに設定するかシークレット専用 モードを解除すると名前で表示されます。

- ●「メール一覧表示設定」で「本文表示」にチェックをしていないと、受信メール /送信メール/保存メール一覧画面に本文は表示されません。
- ●2in1のモードがデュアルモードの場合、Bアドレス/Bナンバー宛の受信 メール、送信者アドレスがBアドレスの送信メール・保存メールには、一覧画 面の題名または送信元/送信先アドレスの後ろに「■ けが表示されます。
- 2in1のモードがデュアルモードの場合、2in1のBアドレス宛の受信メール、 Bアドレスからの送信メールには、詳細画面では画面左上の「 |の代わりに 「■」が表示されます。

# **メールを管理する**

# 受信フォルダ一覧画面・送信フォルダ一覧画面の機能メニュー

#### フォルダ操作

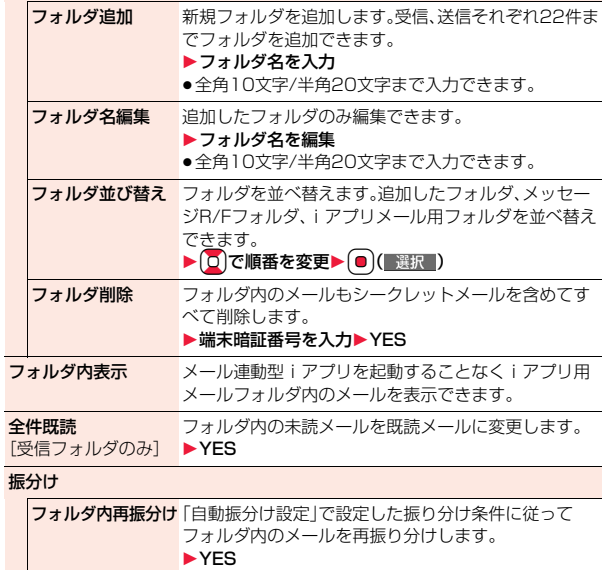

●メールセキュリティ(P.169参照)が設定されている フォルダの場合は、端末暗証番号の入力が必要です。

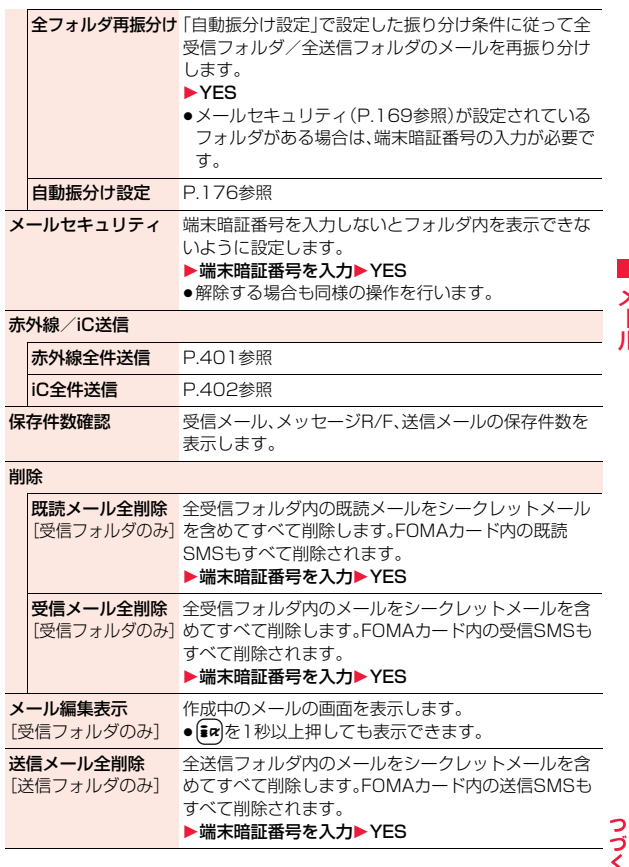

 $169 +$ 

メール

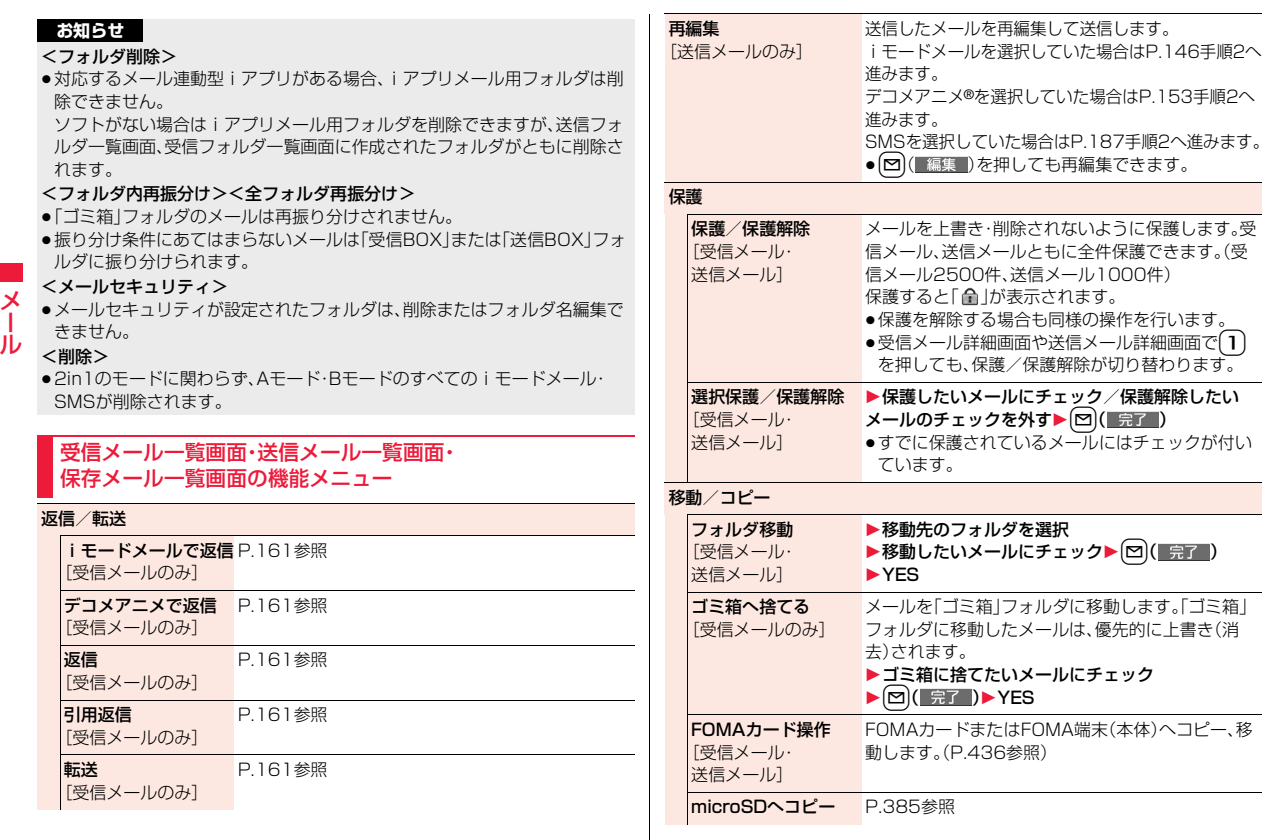

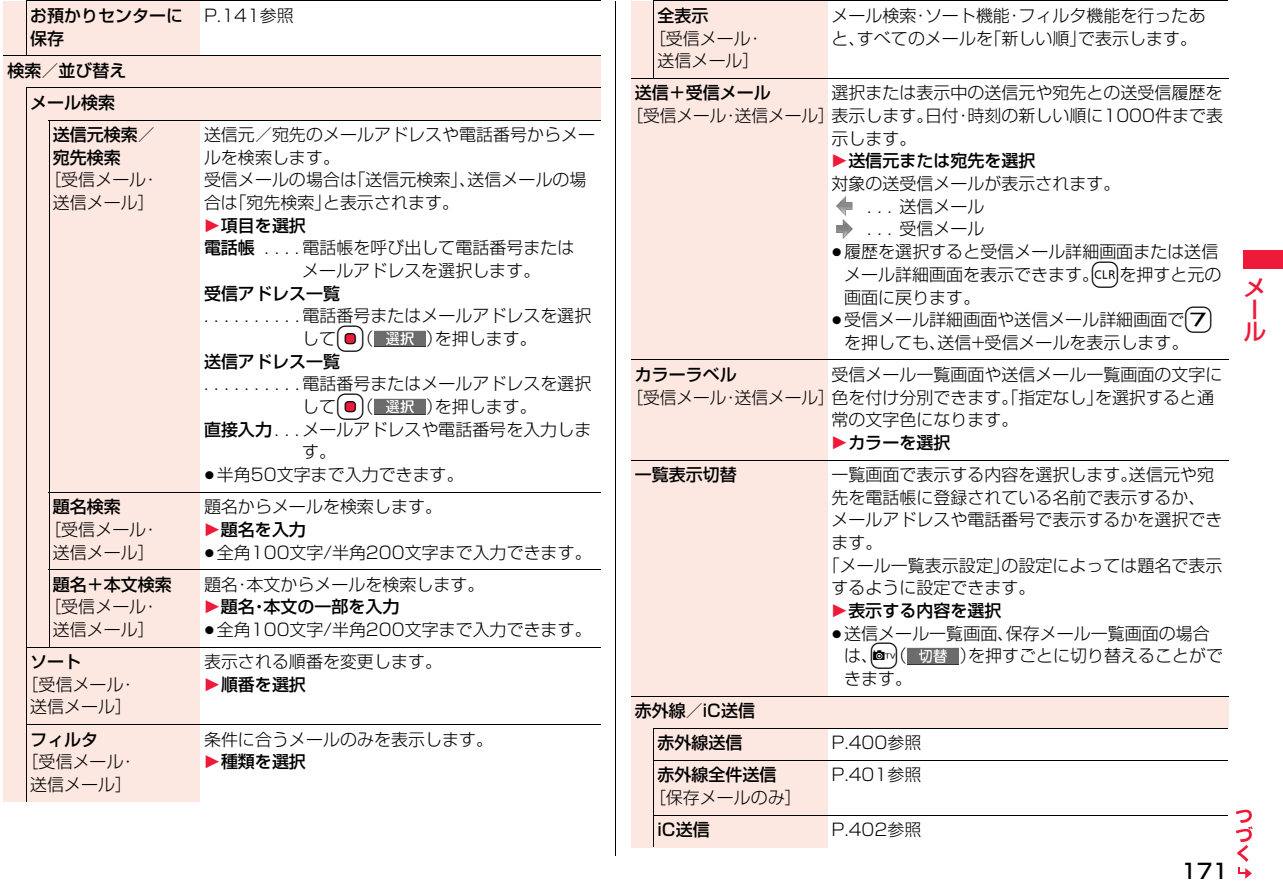

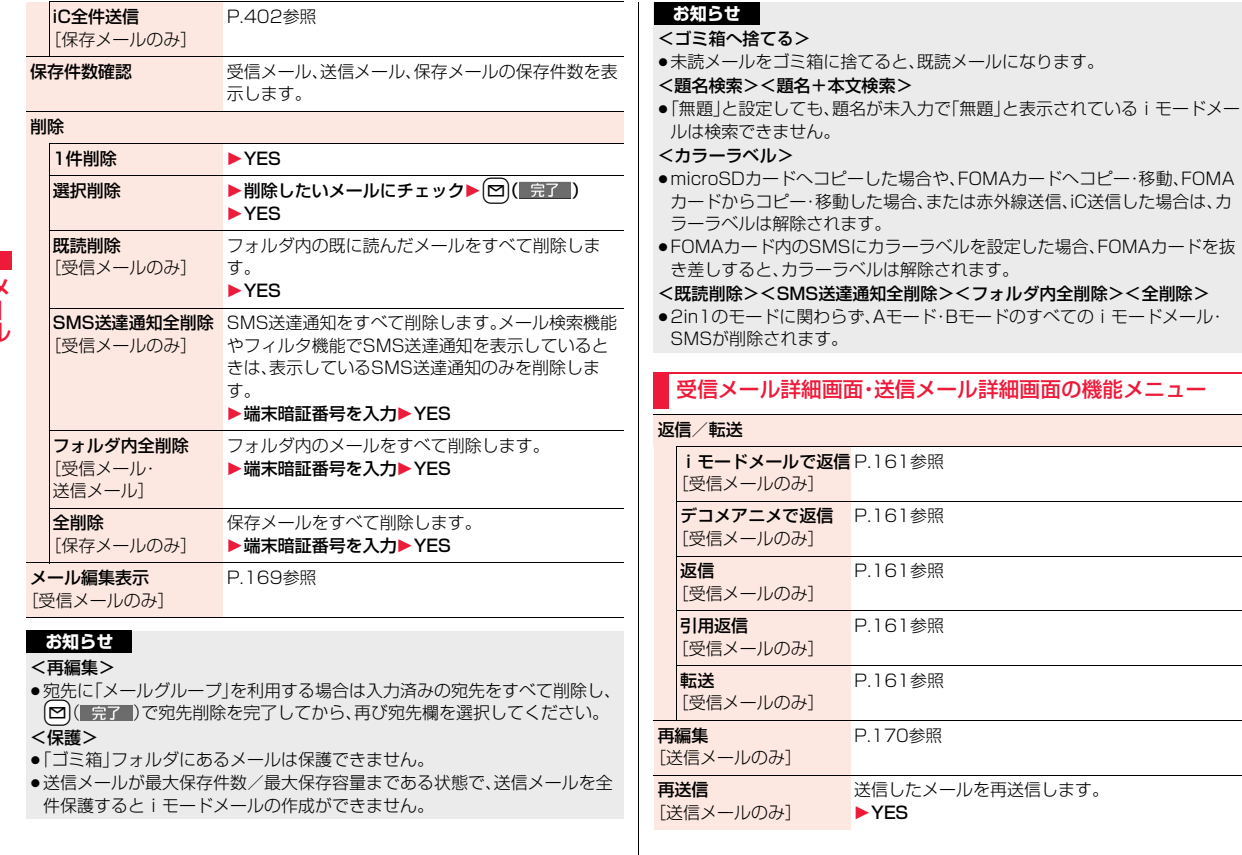

メール

#### 172

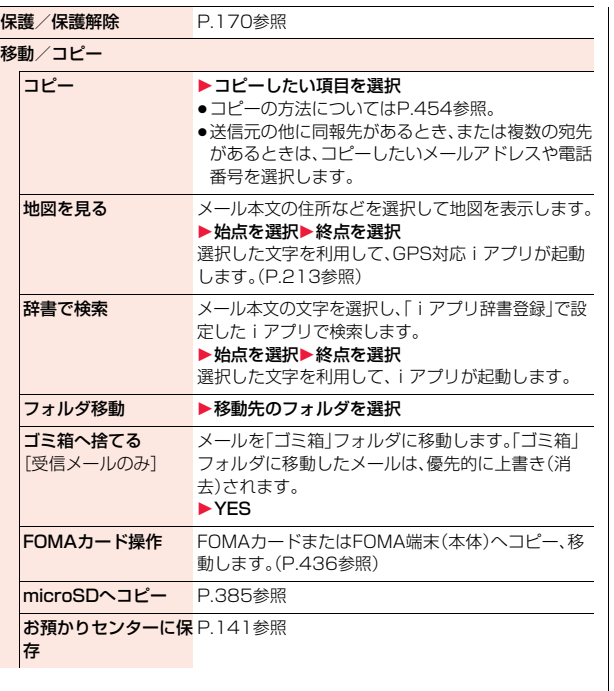

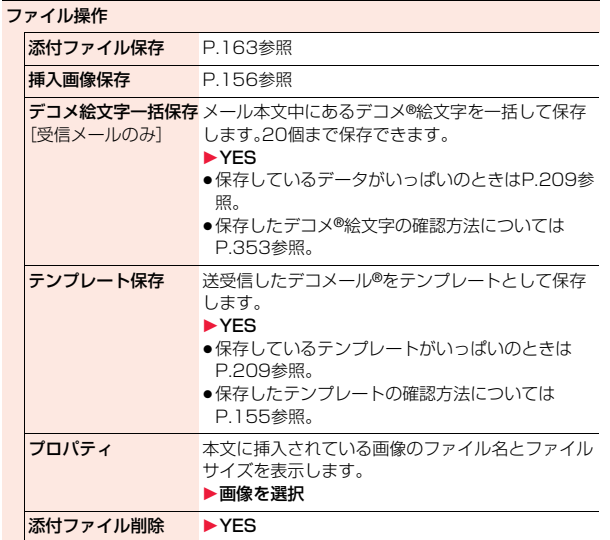

7<br>∔ 173<br>+

メール

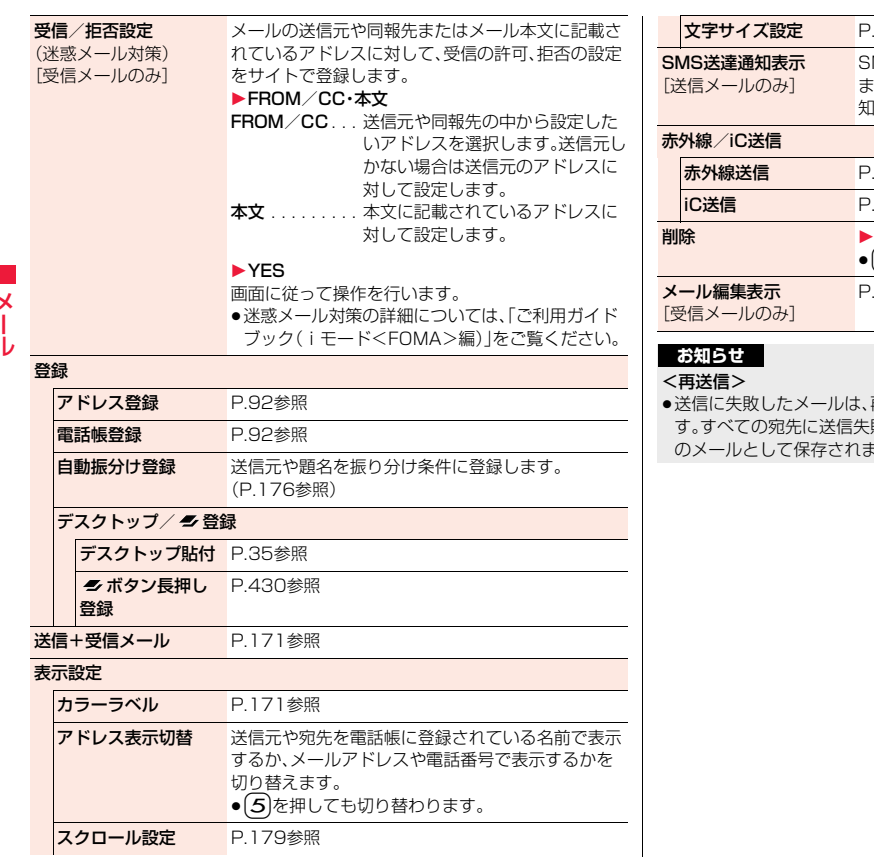

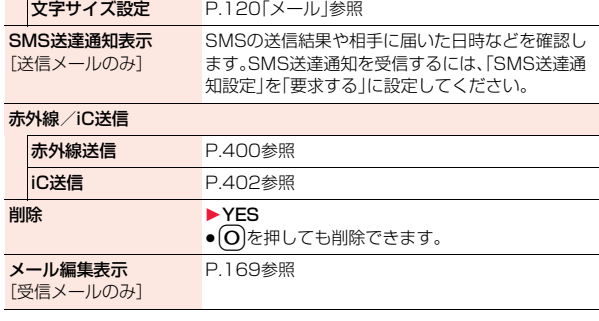

再送信すると送信済みのメールとして保存されま 敗している同報メールも、再送信すると送信済み ます。

# <送信アドレス一覧><受信アドレス一覧> **送受信したメールの履歴を表示する**

iモードメールやSMSを送受信すると、送信アドレス一覧と受信アド レス一覧にそれぞれ30件まで記憶され、相手のメールアドレスや電話 番号を確認できます。同じメールアドレスまたは電話番号との送受信が あった場合、古いデータは削除されます。

●2in1利用時はモードに関わらず、それぞれの履歴はAアドレス(Aナンバー) で30件ずつ、Bアドレス(Bナンバー)で30件ずつまで記憶されます。

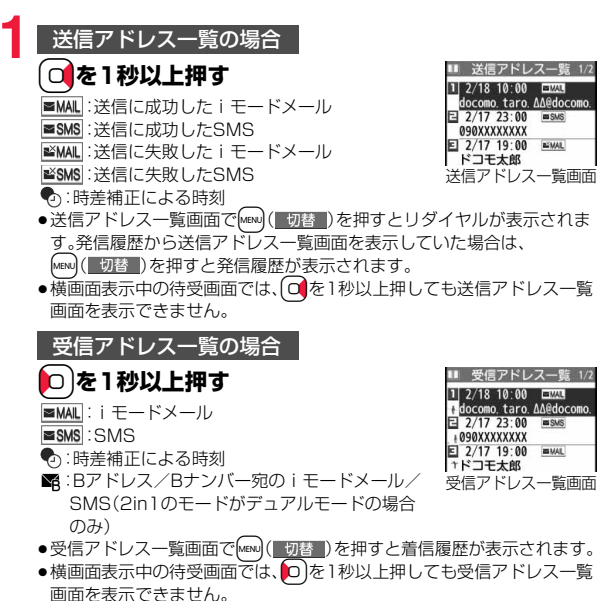

# **2 表示したい履歴を選択**

- アドレス一覧の詳細画面が表示されます。
- ●相手の電話番号が通知されなかったSMSの場合は、非通知理由が表示さ れます。
- ●表示されたアドレスにiモードメールを送るには(●)(■▽■)を押して P.146手順3へ進みます。電話番号にSMSを送るには(●)(■▽■)を押 してP.187手順3へ進みます。
- ●電話帳に登録する場合は、Mew](■登録 )を押します。P.92手順2へ進みま す。

### 送信アドレス一覧・受信アドレス一覧表示中の機能メニュー

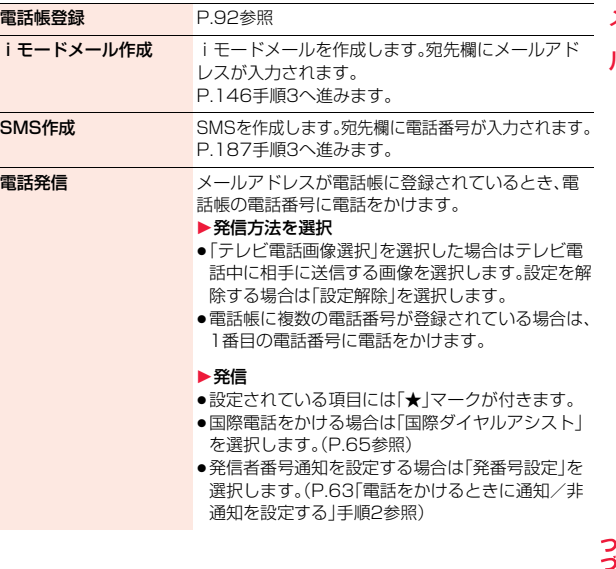

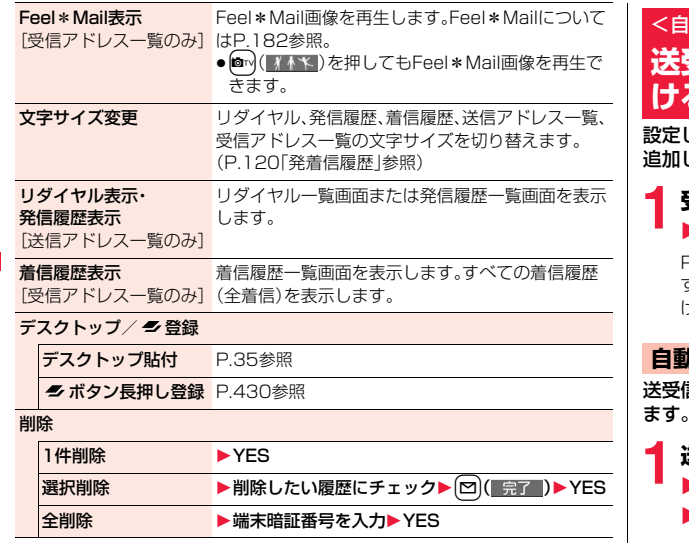

# <自動振分け設定> **送受信メールを自動的にフォルダに振り分 トラ**

設定した条件に合うメールを、自動的に指定のフォルダに保存します。 追加したフォルダ、iアプリメール用フォルダにのみ設定できます。

# **1 受信フォルダ一覧画面・送信フォルダ一覧画面** ▶(i¤)( 機能 )▶振分け▶自動振分け設定

P.177の機能メニュー表の操作を行って自動振り分けを設定します。 すでに振り分け条件を設定しているフォルダを選択した場合は、自動振分 け設定画面が表示されます。

#### **自動振分け登録**

送受信したメールの詳細画面から振り分ける条件とフォルダを設定し ます。

# **1 送信メール詳細画面・受信メール詳細画面** 1i**( )**1**登録**1**自動振分け登録**

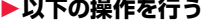

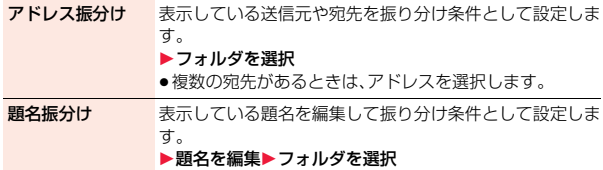

#### **条件を変更するときは**

再設定または上書きするかどうかの確認画面が表示されます。「YES」を選択す ると以前に設定されていた条件が解除され、新たに再設定されます。

#### **同じ条件が他のフォルダに設定されているときは**

変更するかどうかの確認画面が表示されます。「YES」を選択すると他のフォル ダに設定されていた条件は解除され、選択しているフォルダに設定を変更しま す。

●メールヤキュリティがかかっているフォルダに設定されている場合は、設定 を変更できません。

#### **「アドレス振分け」が設定されているフォルダに別のアドレスを 登録するときは**

追加するかどうかの確認画面が表示されます。

#### **お知らせ**

- ●各フォルダに登録したアドレスの合計が700件まで登録できます。
- ●複数の条件にあてはまる場合、以下の優先順位で自動振り分けをします。 ①iアプリメール振分け ②題名振分け ③返信不可振分け・送信失敗振分け ④アドレス振分け(アドレス参照入力・直接入力) ⑤アドレス振分け(メールグループ参照) ⑥アドレス振分け(グループ参照) ⑦全件振分け ●エリアメールは「アドレス振分け」では振り分けされません。

### 自動振分け設定画面の機能メニュー

#### アドレス振分け

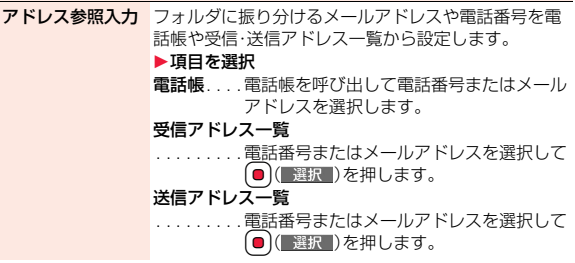

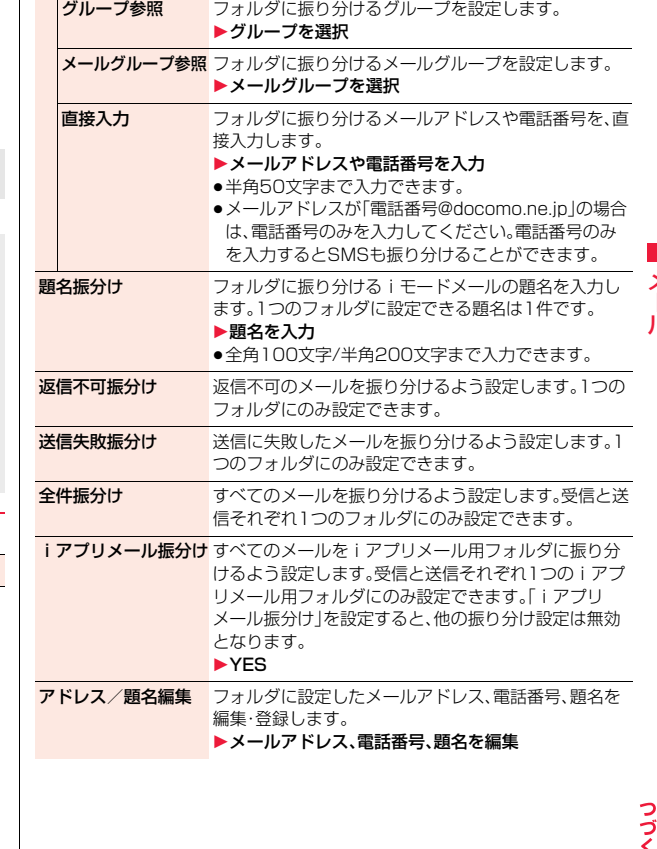

177

メール

ル

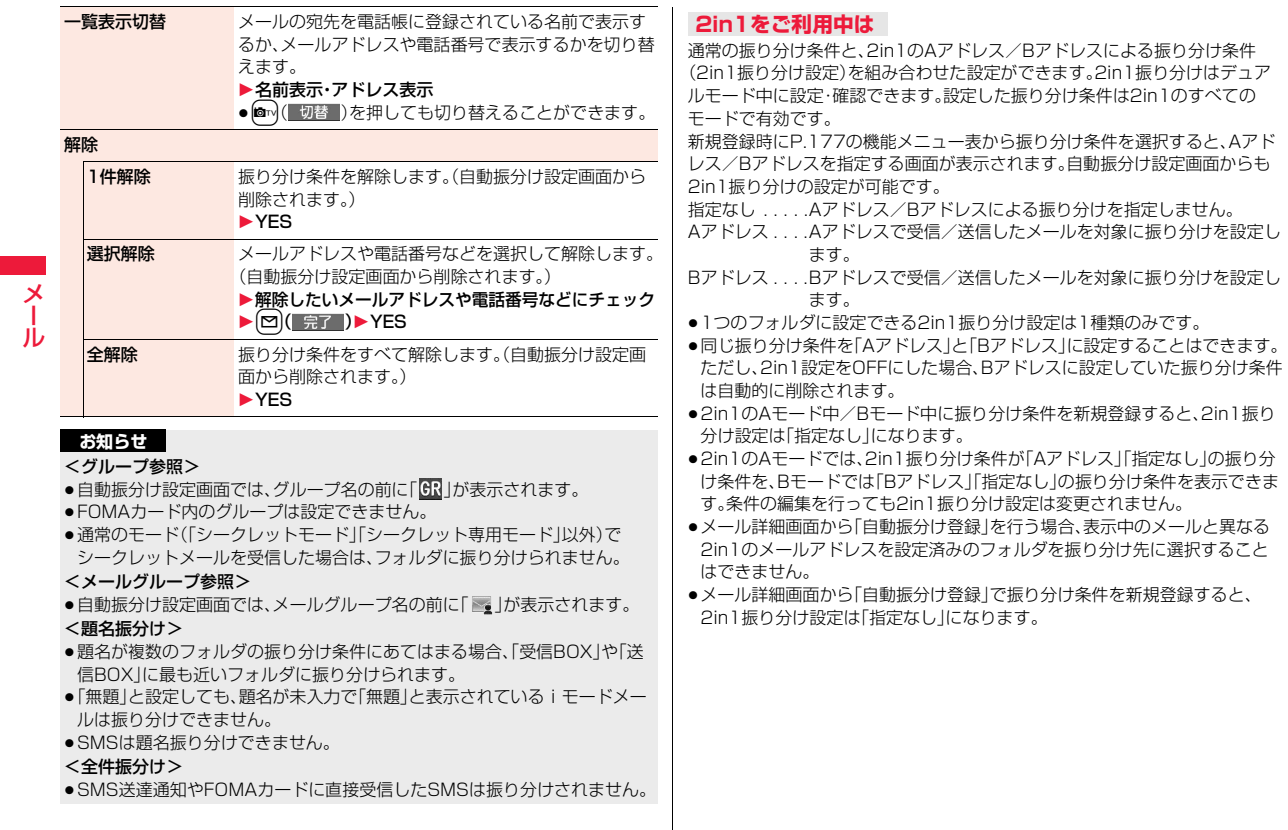

# <メールグループ> +m-2-6-6-6-6-6-6-6-6-6-6-6-6-<mark>MeNO</mark> 2 <mark>A</mark> **メールグループを作成する**

メールアドレスをグループごとに登録します。決まった複数の相手に メールを送信できます。

1グループには5件までのメールアドレスが登録できます。グループは 20件まで作成できます。

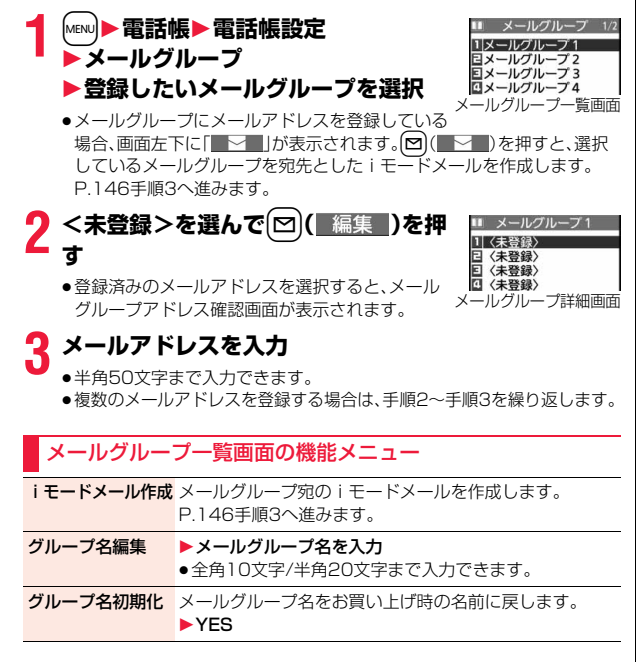

メールグループ詳細画面・メールグループアドレス確認画面の 機能メニュー

- アドレス編集 P.179手順3へ進みます。 ●図(■編集■)を押してもアドレス編集できます。 アドレス参照入力 電話帳、送信アドレス一覧、受信アドレス一覧から電話番号 やメールアドレスを呼び出して入力します。 ▶頂日を選択
- 電話帳. . . . . . . . . . . . 電話帳を呼び出して電話番号また はメールアドレスを選択します。 送信アドレス一覧 ... 電話番号またはメールアドレスを 選択して ■( 選択 )を押します。 受信アドレス一覧 . . . 電話番号またはメールアドレスを 選択して(●)(■選択■)を押します。 1件削除 1YES
- **1** <sup>l</sup>1**メール設定**1**以下の操作を行う** 全削除 → 端末暗証番号を入力▶ YES <メール設定> **メールやメッセージR/Fの設定を行う** スクロール設定 メール詳細画面·メッセージR/F詳細画面·メール作成画 面・プレビュー表示の画面でBoを押したときにスクロー ルする行数を設定します。 ▶行数を選択 文字サイズ設定 P.120「メール」参照 メール一覧表示設定 メール一覧画面で表示したい項目をラジオボタンやチェッ クボックスを使って設定します。 ▶表示方法を選択▶ [2] ( 完了 )

っ

メール

н,

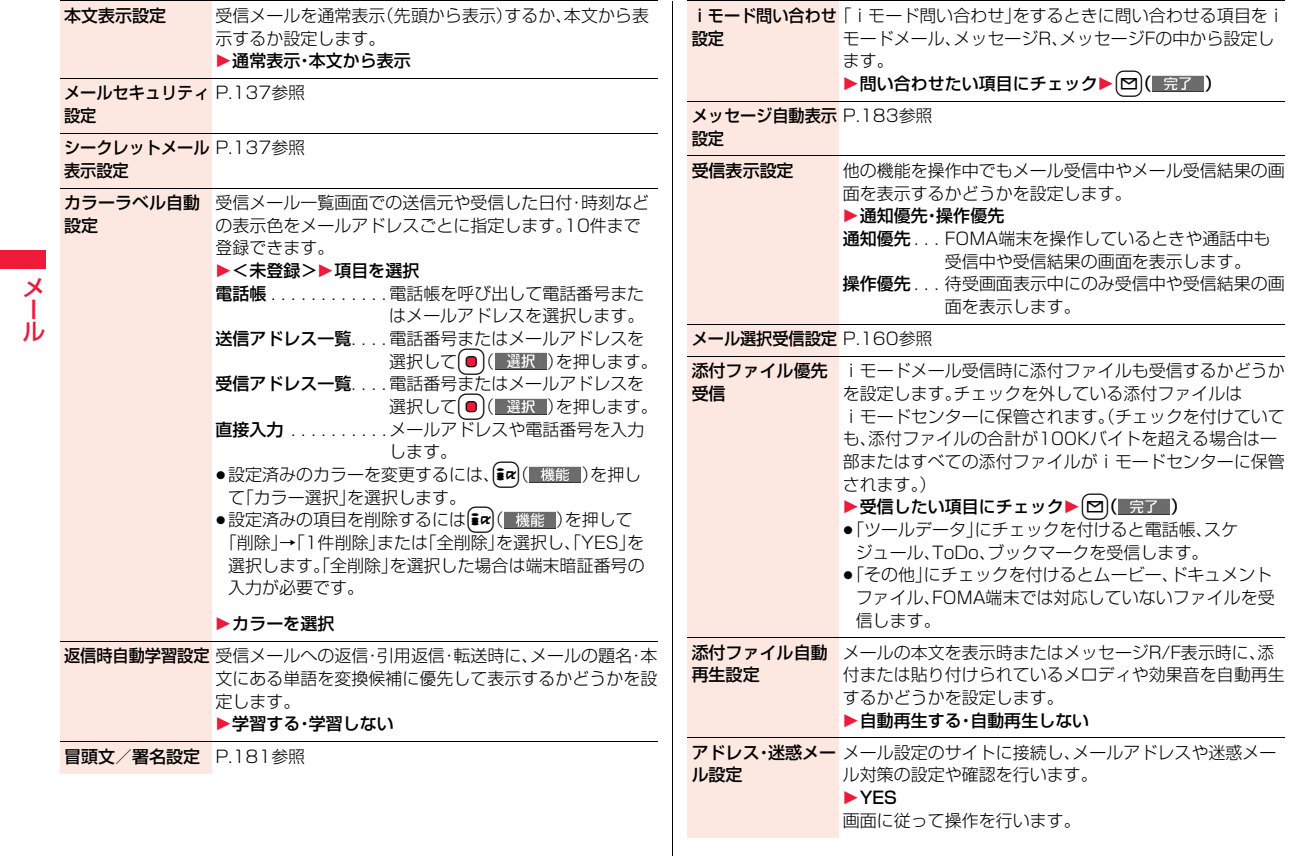

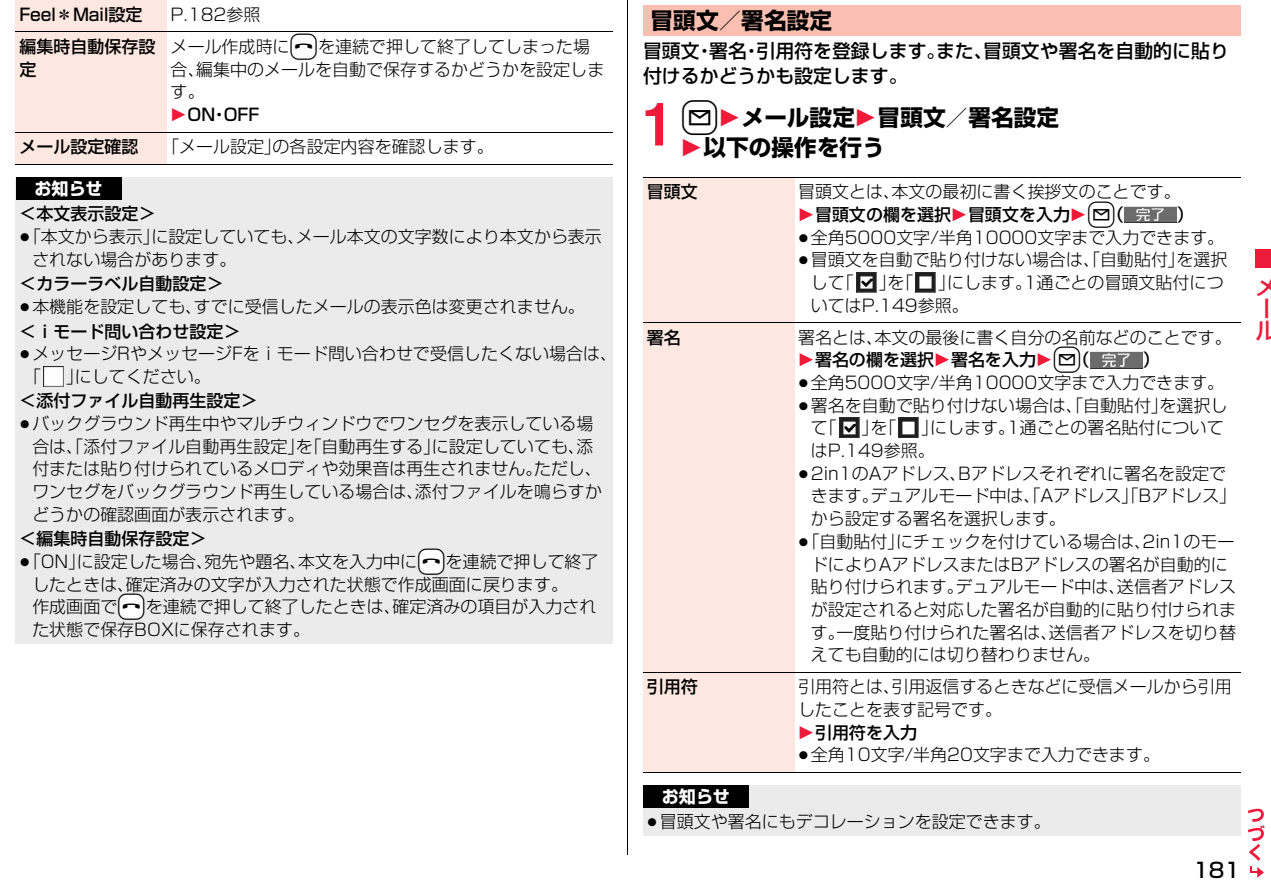

メール

メール

●「自動貼付」にチェックを付けていても、テンプレート·iアプリからiモー ドメールを作成するときは、貼り付けられません。

●デコメアニメ®、SMSには冒頭文、署名、引用符を貼り付けることはできませ  $h_{\alpha}$ 

#### **Feel\*Mail設定**

Feel\*Mail(フィール・メール)とは、45種類のキャラクタの動きに よってメールの雰囲気を再現する機能です。Feel\*Mailを設定すると iモードメール、SMSを受信したあとにFeel\*Mail画像が再生されま す。

● つまたは CLR を押すと、再生が終了します。

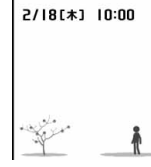

## **1** <sup>l</sup>1**メール設定**1**Feel\*Mail設定** 1**以下の操作を行う**

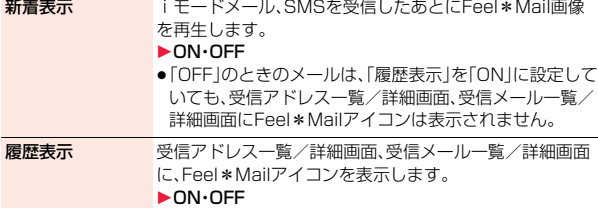

# <メッセージR/F受信>

# **メッセージR/Fを自動的に受信する**

メッセージサービスは、欲しい情報が自動的にお客様のFOMA端末に 届くサービスです。

FOMA端末が圏内にあるときには、iモードセンターから自動的に メッセージR/Fが送られてきます。

メッセージR/Fが届くと画面の上部に「 (黄色)」や「 (黄色)」が表示 されます。

受信したメッセージR/Fは、それぞれ最大100件まで保存できます。

# **1 メッセージR/Fを受信すると 「 (黄色)」または「 (黄色)」が点滅 し、受信中のメッセージが表示される**

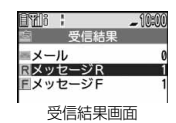

受信が終わると、受信したメールとメッセージR/F の件数が表示されます。

- ●「メッセージR」または「メッセージF」を選択すると、メッセージR/F一覧 画面が表示されます。
- ●「メッセージ自動表示設定」が「自動表示なし」以外に設定されていると、 受信したメッセージR/Fの内容が自動で表示されます。自動表示は約15 秒間行われます。
- ≥何も操作しないで設定時間が経過するとデスクトップに「 」「 」 (P.33参照)が表示され、元の画面に戻ります。(「メール/メッセージ鳴 動」の設定により、秒数は異なります。)
- Ooを押し、「 」「 」を選んでOo( )を押すと、メッセージR/ F一覧画面が表示されます。
- ●FOMA端末を閉じているときは、P.37参照。

#### **お知らせ**

- ●待受画面以外を表示中、iアプリ起動中、公共モード(ドライブモード)中、 オールロック中、パーソナルデータロック中は、メッセージR/Fを受信しても 自動表示しません。
- ●最大保存件数/最大保存容量を超えた場合は、古いメッセージR/Fから順に 削除されます。ただし、未読または保護しているメッセージR/Fは削除されま せん。

- ●FOMA端末がこれ以上メッセージR/Fを受信できない場合は、「B(紺色)」ま たは「 [ ( 紺色) 」が表示されます。不要なメッセージR/Fを削除するか、未読の メッセージR/Fを読むか、保護を解除してください。
- ≥「 (黄色)」または「 (黄色)」のアイコンが表示されたときは、iモードセン ターにメッヤージR/Fが保管されています。「 ( 紺色) または「 ( 紺色) のア イコンが表示されたときは、iモードセンターにメッセージR/Fがいっぱい です。「iモード問い合わせ」を行ってメッセージR/Fを受信してください。
- ●自動表示後も、メッセージB/F一覧画面の表示では未読になります。ただし、 自動表示中にスクロールなどの操作を行ったときは既読となります。
- ●以下のような場合にメッセージR/Fを受信したときは、iモードセンターに 保管されます。
- ・テレビ電話中 ・セルフモード設定中 ・圏外のとき ・赤外線通信中 ・FirstPassセンター接続中 ・おまかせロック中 ・iC通信中 ・microSDへコピー中
- ・お預かりセンターに接続中
- ・保護または未読のメッセージにより、メッセージR/Fの容量が満杯のとき ・お預かりセンターからメールデータダウンロード後のメールデータ保存中

### **メッセージ自動表示設定**

待受中、音声電話中にメッセージR/Fを受信したときの自動表示のしか たを設定します。

**1** <sup>l</sup>1**メール設定**1**メッセージ自動表示設定**1**項目を選択** メッセージR優先. . . メッセージRを自動表示します。メッセージRがない

- ときはメッセージFを表示します。 メッセージF優先 ... メッセージFを自動表示します。メッセージFがない
- ときはメッセージRを表示します。
- メッセージRのみ. . . メッセージRのみを自動表示します。
- メッセージFのみ . . . メッセージFのみを自動表示します。
- 自動表示なし. . . . . . 自動表示しません。

#### **お知らせ**

- ●音声電話中にメッヤージR/Fを受信した場合、自動表示は通話終了後に行わ れます。
- ●「受信BOXIに「メールヤキュリティ設定」が設定されている場合や、「メッ セージR」フォルダ、「メッセージF」フォルダにメールセキュリティが設定さ れている場合は、自動表示されません。

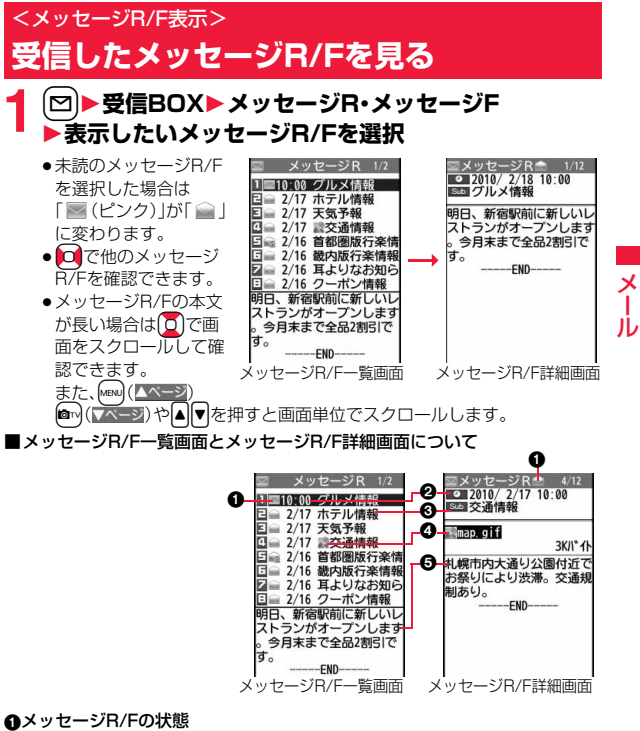

保護設定すると「全」が表示されます。

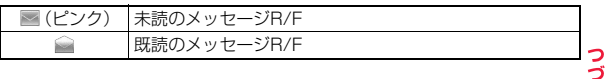

#### 2受信した時刻や日付

一覧画面では、当日受信したメッセージR/Fは時刻が表示され、前日までに受 信したメッセージR/Fは日付が表示されます。詳細画面では、受信した日時が 表示されます。

#### 8題名

#### 4添付または貼り付けられているデータ

詳細画面ではデータの容量も表示されます。

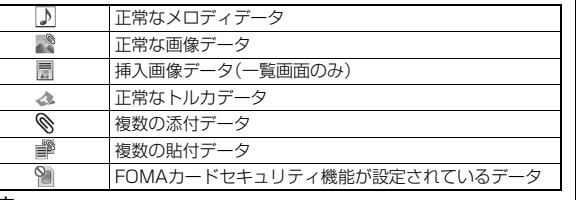

#### 6本文

メール

メ ル

> 電話帳に登録されている電話番号は、電話帳に登録されている名前で表示さ れます。

### メッセージR/F一覧画面の機能メニュー

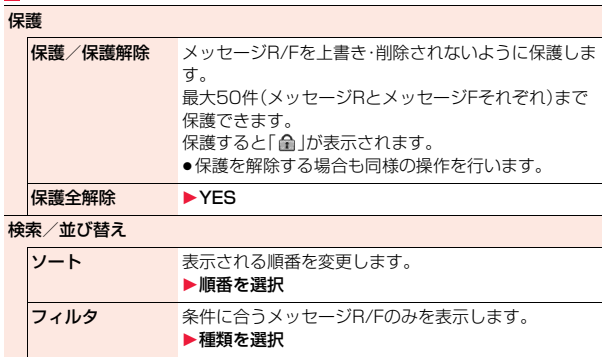

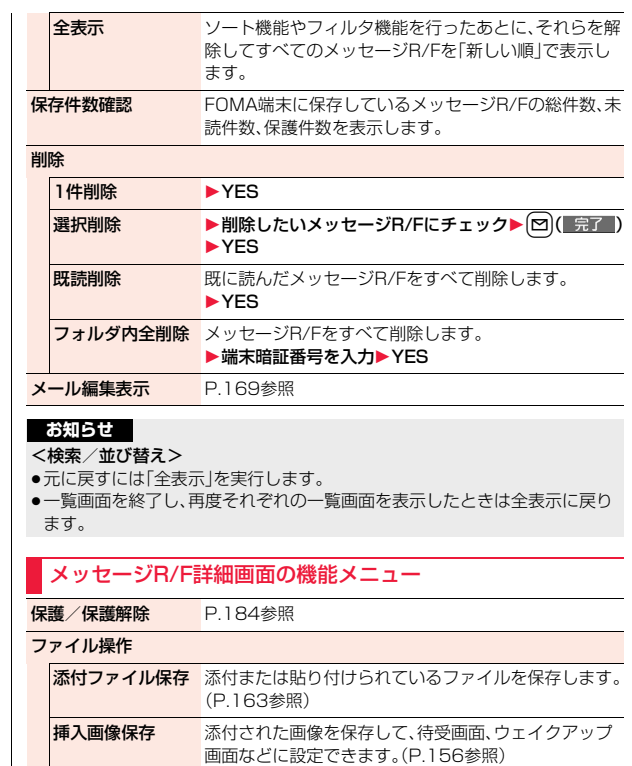

背景画像保存 1YES1保存したいフォルダを選択 P.207手順3へ進みます。

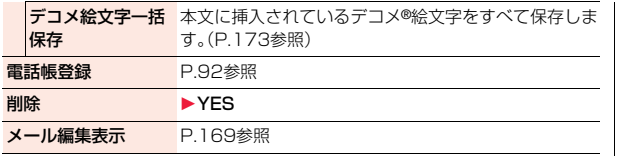

# **緊急速報「エリアメール」**

#### 気象庁から配信される緊急地震速報などを受信することができるサー ビスです。

- ●iモードを契約しなくても、エリアメールの受信ができます。
- ●下記のような場合は受信できません。※1
- ・おまかせロック中
- ・セルフモード設定中
- ・国際ローミング中
- ・音声電話中
- ・テレビ電話中
- ・FOMA端末とmicroSDカード間のデータコピー中
- ・赤外線通信中
- ・iC通信中
- ・圏外のとき
- ・電源OFFのとき
- ●下記のような場合は受信できないことがあります。※1※2
	- ・iモード通信中
- ・データ通信中
- ・お預かりセンターに接続中
- ・ソフトウェア更新中
- ・パターンデータ更新中
- ※1 受信できなかったメッセージを再度受信することはできません。 ※2 受信できた場合でも、内容は自動表示されません。
- ●下記のような場合などは受信しても内容は自動表示されません。 ・公共モード(ドライブモード)中
	- (「マナー/公共モード時設定」を「各モードに従う」に設定している場合) ・microSDカード操作中
	- ・iモーション、ムービーのストリーミング再生中

# **緊急速報「エリアメール」を受信する**

エリアメールを受信すると、エリアメール専用の着信音が鳴ります。「着 信音量」や「鳴動時間」「バイブレータ」は「メール」の設定に従います。 緊急地震速報を受信した場合は、専用のブザー(警報音)が鳴り、バイブ レータでお知らせします。また、内容が自動的に表示されます。「着信音 量」は「レベル4」、「バイブレータ」は「メロディ連動」に固定されており、 変更できません。「鳴動時間」については、「緊急速報「エリアメール」設 定」で設定できます。

受信したエリアメールは受信BOXに保存され、iモードメール、SMS とは別に30件まで保存されます。

- ●お買い上げ時は「マナー/公共モード時設定」が「鳴動する」に設定されている ため、マナーモード、公共モード(ドライブモード)の設定に関わらず、ブザー や着信音、バイブレータが鳴動します。
- **1 エリアメールを受信すると「 」が点灯** NY 16 E **し、受信した旨のメッセージが表示さ れ、着信/充電ランプが点滅する**

 $-1000$ エリアメール エリアメール を受信しました 受信結果画面

メール

 $\boldsymbol{\times}$ ル

- ●いずれかのボタンを押すと元の画面に戻ります。
- ●エリアメールによっては、受信時に内容が画面に自動表示されるものが あります。表示を消すにはいを押すかに、またはつを押します。
- ●エリアメールを表示するにはP.163参照。

#### **お知らせ**

- ●保存しているエリアメールが30件のときに、新しいエリアメールを受信し た場合は、既読のエリアメールで古いものから順に削除されます。30件すべ て未読のエリアメールの場合は、古いものから順に削除されます。
- ●受信時に内容が表示されるかどうかについては、エリアメールの提供者側の 設定によります。
- ●電波状況により、エリアメールを受信できない場合があります。

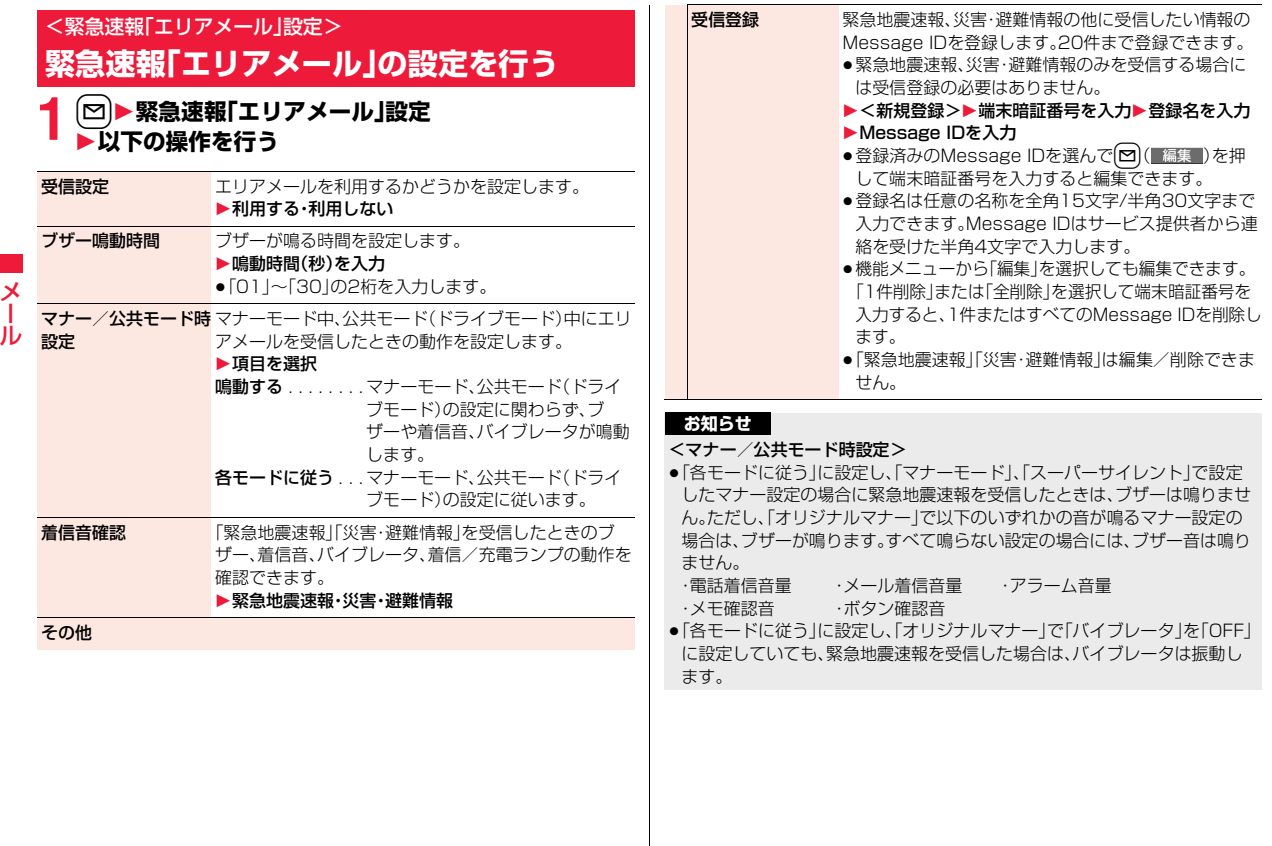

# <SMS作成> **SMSを作成して送信する**

#### SMSを作成して送信します。送信したSMSは、iモードメールと合わ せて最大1000件まで送信BOXに保存できます。

- ●ドコモ以外の海外通信事業者のお客様との間でも送受信が可能です。利用可 能な国・海外通信事業者については「ご利用ガイドブック(国際サービス編)」 またはドコモの「国際サービスホームページ」をご覧ください。
- ●送信したSMSはFOMAカードへ移動・コピーできます。(P.435参照)

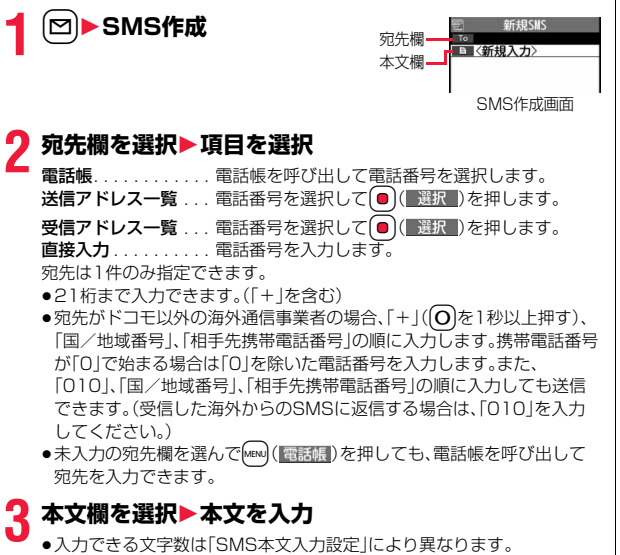

**4** <sup>l</sup>**( )を押す** 送信中のアニメーション画面が表示され、メールが送信されます。

**5 OK**

### **お知らせ**

- ●電波状況により、相手に文字が正しく送信されない場合があります。
- ●FOMA端末に保存した送信メールが最大保存件数/最大保存容量を超えた 場合は、古い送信メールから順に削除されます。ただし、保護している送信 メールは削除されません。
- ●送信BOXに送信メールを最大保存件数/最大保存容量まで保存していて、そ のすべてを保護している場合、または保存メールが20件ある場合や保存 BOXの容量がいっぱいの場合は、SMSを作成できません。

送信メールの保護を解除するか保存メールを送信または削除してから操作 をやり直してください。

- ●「発信者番号通知設定」を「通知しない」に設定していても、送信相手には発信 者番号が通知されます。また、宛先の先頭に「184」または「186」が入力され ているSMSを送信しようとすると発番号設定を削除して送信するかどうか の確認画面が表示されます。
- ●「SMS送達通知設定」を「要求する」にしている場合は、movaサービスの iモード端末へ送ることができません。
- ●「+ |は宛先の先頭でのみ有効です。
- ●宛先に数字、「\*」、「#」、「+」以外の文字が含まれている場合は送信できませ ん。
- ●本文編集中に改行できません。
- ●本文に特殊記号(P.523参照)を入力した場合、半角スペースに置き換えられ ます。
- ●スペースも文字と同じように文字数にカウントされます。
- ●送信元が非通知設定/公衆電話/通知不可能のSMSには返信できません。
- 2in 1のモードがBモードの場合は、SMS作成はできません。

メール

 $\overline{\mathbf{x}}$ JV

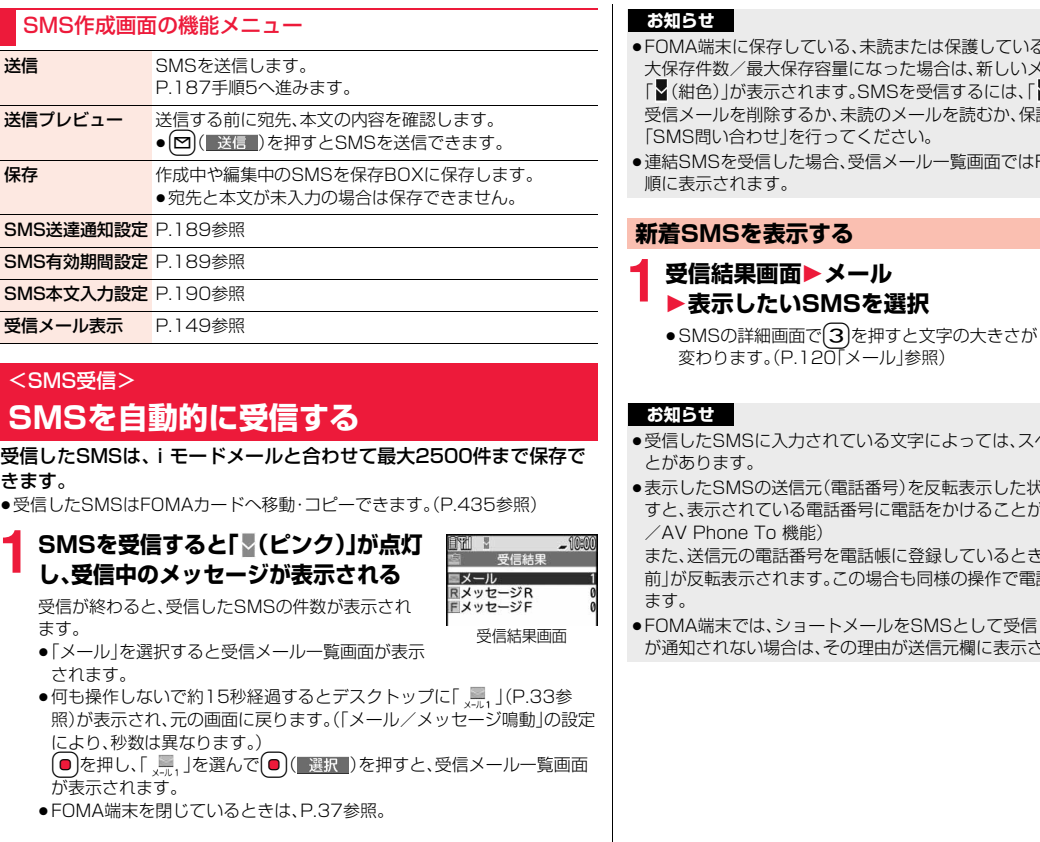

- ミに保存している、未読または保護している受信メールの合計が最 大保存件数/最大保存容量になった場合は、新しいメールを受信できず、 |が表示されます。SMSを受信するには、「■ (紺色) |が消えるまで な削除するか、未読のメールを読むか、保護を解除してから 合わせ」を行ってください。
- ≥連結SMSを受信した場合、受信メール一覧画面ではFOMA端末が受信した れます。

### Sを表示する

 $\begin{array}{ll}\n 1 & \text{no} \\
\bullet & \text{F\&\text{F}\&\text{F}\&$ 

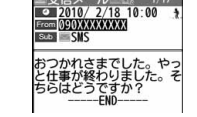

- ≥受信したSMSに入力されている文字によっては、スペースで表示されるこ  $\overline{5}$
- MSの送信元(電話番号)を反転表示した状態で ( ) 選択 )を押 されている電話番号に電話をかけることができます。(Phone To ne To 機能)

元の電話番号を電話帳に登録しているときは、登録している「名 前」が反転表示されます。この場合も同様の操作で電話をかけることができ

こでは、ショートメールをSMSとして受信します。相手の電話番号 が通知されない場合は、その理由が送信元欄に表示されます。

# <SMS問い合わせ> **SMSがあるかを問い合わせる**

SMSセンターに届いたSMSは自動的にFOMA端末へ送信されます が、FOMA端末の電源が入っていないときや、圏外などで受信できない ときはSMSセンターに保管されます。

SMSセンターへ問い合わせを行い、それらを受信してください。

**SMS問い合わせ** 

# **2 戻る**

センターにSMSが保管されていれば、自動的に受信されます。

#### **お知らせ**

- ●問い合わせを行っても、すぐにSMSが届かない場合があります。
- ●「■(紺色)」「■(紺色)」などが表示されたときは、これ以上SMSを受信でき ません。不要なメールを削除するか、未読のメールを読むか、保護を解除して ください。(読んだり、保護を解除したりしたメールは、古いものから順に自 動的に削除されます。)
- ●本機能でiモードメールやメッセージR/Fは受信できません。iモードメー ルやメッセージR/Fは「iモード問い合わせ」で受信してください。

# <SMS設定> **SMSの設定を行う**

#### **SMS送達通知設定**

SMSの送信時に、SMS送達通知を要求するかどうかを設定します。 SMS送達通知とは、SMSが相手に届いたことをお知らせするメールで す。

受信したSMS送達通知は「受信BOX」フォルダで確認できます。

# **1** <sup>l</sup>1**SMS設定**1**SMS送達通知設定 ▶要求する・要求しない**

- $\overline{\mathsf{x}}$ メール пл
- ●SMS作成画面の機能メニューから操作した場合、設定は作成中のSMS にのみ有効です。

### **SMS有効期間設定**

送信したSMSが圏外などで届かなかった場合にSMSセンターに保存 される期間を設定します。

#### **1** <sup>l</sup>1**SMS設定**1**SMS有効期間設定** 1**保存期間を選択**

- 
- ●「0日」に設定すると、一定時間経過後に再送され、SMSセンターから削 除されます。
- ●SMS作成画面の機能メニューから操作した場合、設定は作成中のSMS にのみ有効です。

#### **お知らせ**

●本機能の設定はFOMAカードに保存されます。

### **SMS本文入力設定**

SMSの本文に入力できる文字を設定します。半角英数字、半角記号のみ 入力できるように設定できます。

#### **1** <sup>l</sup>1**SMS設定**1**SMS本文入力設定**1**項目を選択** 日本語入力(70文字)

. . 全角文字、半角文字が入力できます。「♥ J「 ☎ J(P.519参照)を 除く絵文字は入力できません。本文は70文字まで入力できます。

#### 半角英数入力(160文字)

- . . . . . . 半角英数字、半角記号のみ入力できます。本文は160文字まで入力 できます。
- ●SMS作成画面の機能メニューから操作した場合、設定は作成中のSMS にのみ有効です。

### **SMS center設定**

メール

ル

#### ※通常は、設定を変更する必要はありません。

SMSセンターの接続先アドレスと「Type of number」の設定をします。 現在利用しているSMSサービスとは別のサービスを受けるときに設定 します。

## **1** <sup>l</sup>1**SMS設定**1**SMS center設定**1**ユーザ設定 ▶アドレスを入力▶International**・Unknown

- ●アドレスは半角20文字まで入力できます。ただし、「\*1や「#1が含まれ ている場合は「International」に設定できません。
- ●接続先をドコモに戻すには「ドコモ」を選択します。
- ●ユーザ設定をリセットするには、「リセット▶端末暗証番号を入力
- ▶YESIの操作を行います。リセットすると接続先はドコモになります。

#### **お知らせ**

●本機能の設定はFOMAカードに保存されます。